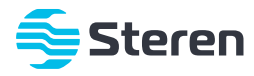

## Reloj checador de huella digital con Wi-Fi

*Manual de instrucciones*

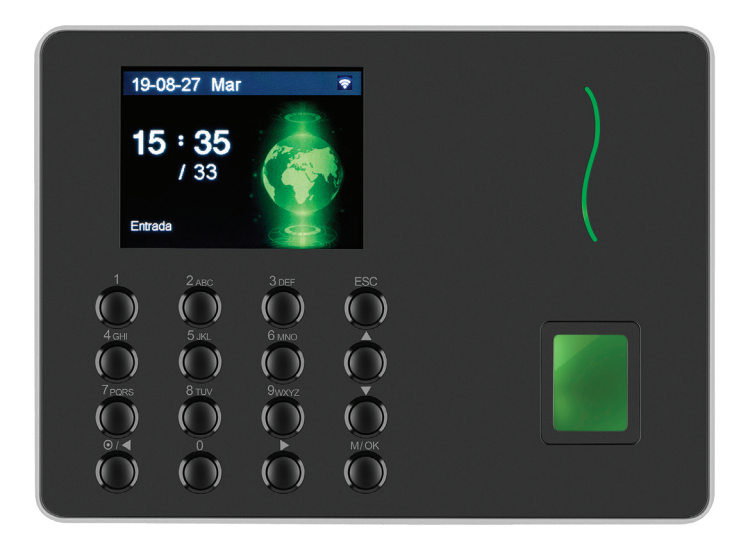

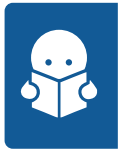

Por favor, lee completamente y con atención este instructivo, antes de realizar cualquier acción con el equipo, para saber cómo utilizarlo adecuadamente.

La información es presentada únicamente como referencia sobre el producto; debido a actualizaciones pueden existir diferencias. Consulta nuestra página **www.steren.com** para obtener la versión más reciente de este manual.

## **PRECAUCIONES**

- No coloques objetos pesados sobre el equipo.
- No uses ni almacenes este dispositivo en lugares donde existan goteras, humedad o salpicaduras.
- No dejes que el producto tenga contacto con el agua o algún otro líquido; sobre todo en las terminales de conexión o control.
- Utiliza un paño suave y seco para limpiarlo.
- Evita golpear o dejar caer el equipo.
- Este equipo no debe permanecer expuesto a condiciones de calor ni frío extremos.
- Este aparato no se destina para utilizarse por personas (incluyendo niños) cuyas capacidades físicas, sensoriales o mentales sean diferentes o estén reducidas, o carezcan de experiencia o conocimiento.
- Los niños deben ser supervisados para asegurarse de que no empleen el aparato como juguete.
- No deseches este o cualquier equipo electrónico en tiraderos comunes. Contacta a la autoridad encargada del correcto tratamiento de residuos o desechos electrónicos en tu localidad, o acude a una planta de reciclaje.

El producto se debe utilizar conforme lo indica su instructivo. La responsabilidad es de quien lo utiliza respetando las medidas de higiene y sanidad.

Steren no será en ningún caso responsable por los daños directos, indirectos o consecuentes relacionados con el uso inadecuado que se le dé al producto.

La operación de este equipo está sujeta a las siguientes dos condiciones: (1) es posible que este equipo o dispositivo no cause interferencia perjudicial y (2) este equipo o dispositivo debe aceptar cualquier interferencia, incluyendo la que pueda causar su operación no deseada.

# **ÍNDICE**

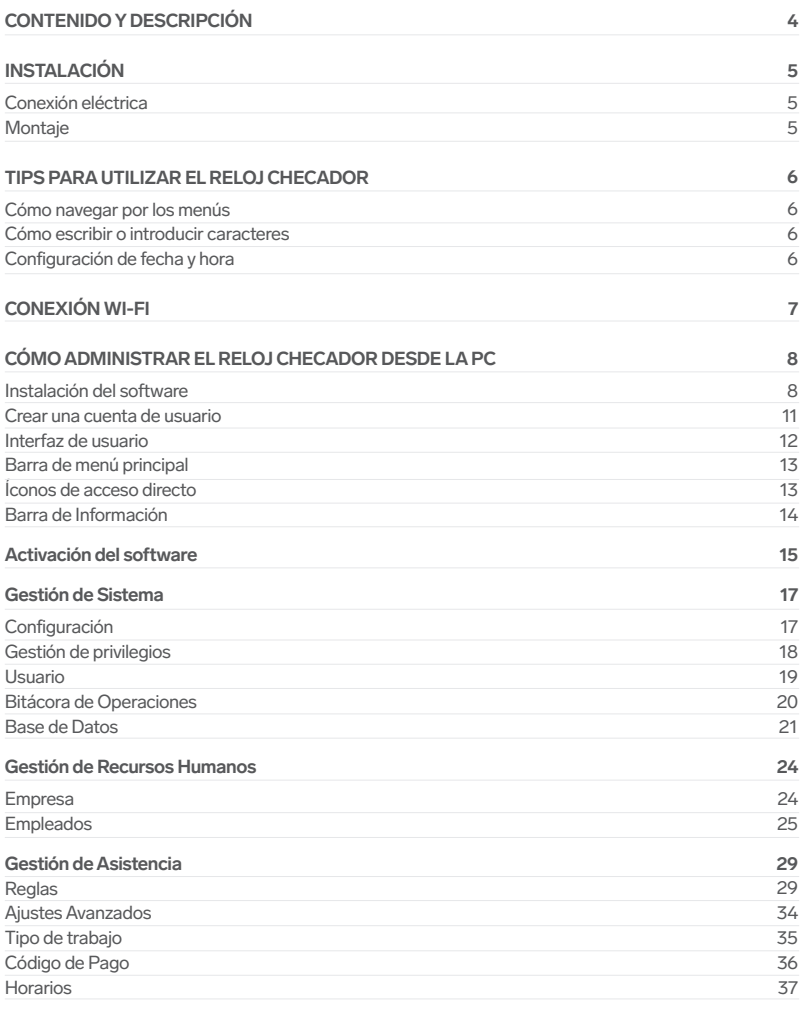

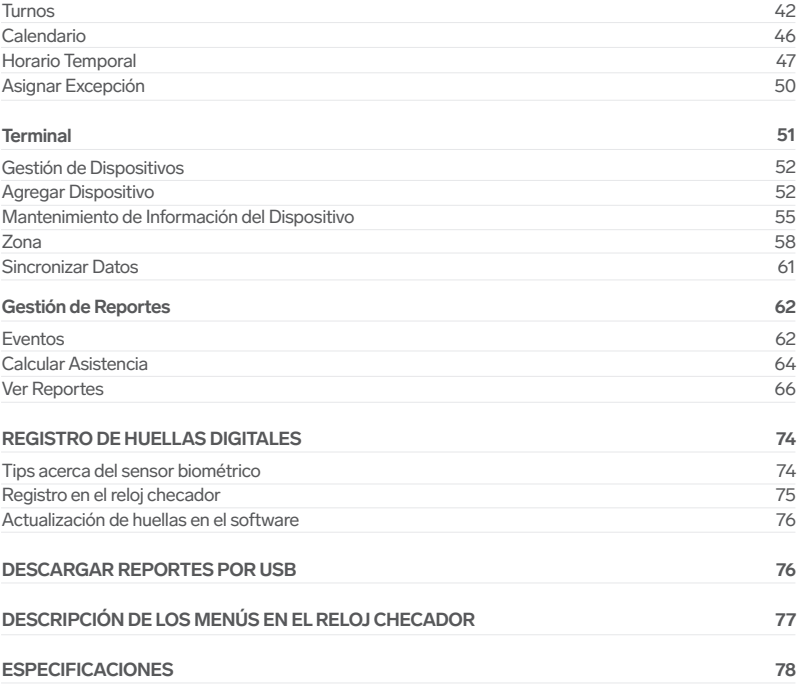

# **CONTENIDO Y DESCRIPCIÓN**

### **Reloj checador**

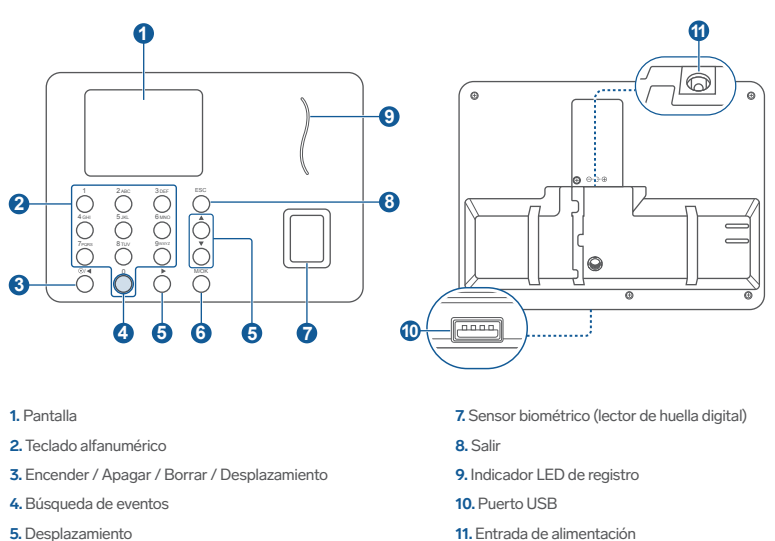

**6.** Menú / Confirmar

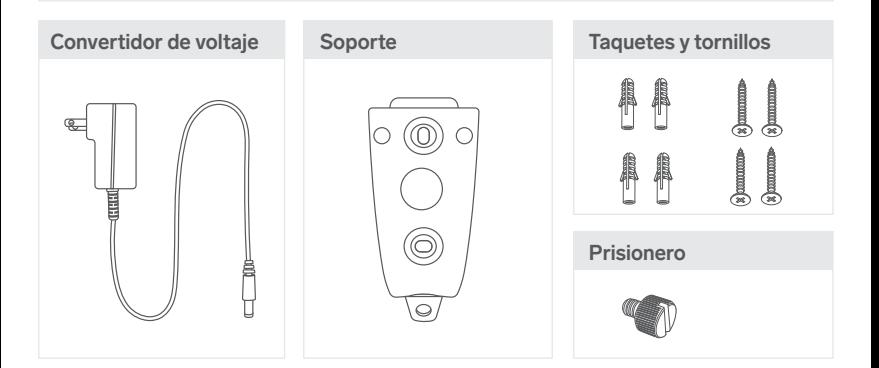

## **INSTALACIÓN**

### **Conexión eléctrica**

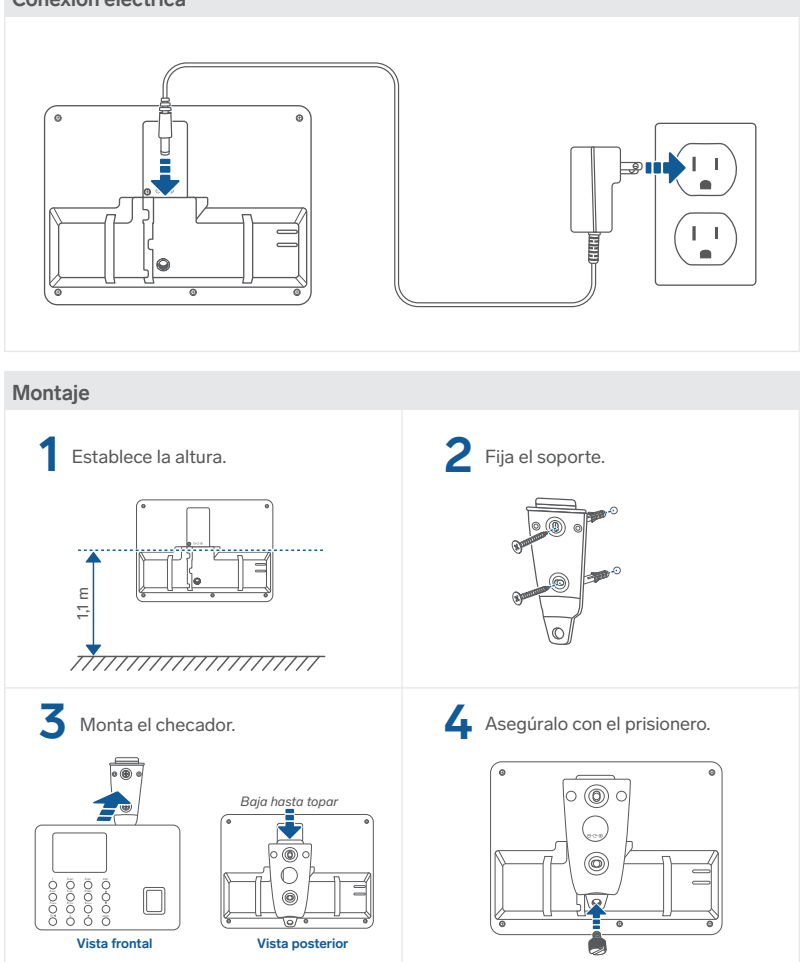

## **TIPS PARA UTILIZAR EL RELOJ CHECADOR**

### **Cómo navegar por los menús**

- $\blacktriangledown$ Usa los botones  $\mathbf{v}/\mathbf{A}/\mathbf{v}$  para desplazarte entre los menús y opciones disponibles en la pantalla.
- $\blacktriangledown$ Presiona el botón **M/OK** para seleccionar o confirmar una opción.

## **Cómo escribir o introducir caracteres**

- $\blacktriangledown$ Para introducir un número: Presiona cualquier botón del **0** al **9**.
- Para elegir entre letras mayúsculas o minúsculas y símbolos: Presiona el botón **M/OK** y  $\blacktriangledown$ después utiliza  $\Psi / \blacktriangle$  para seleccionar.
- $\triangledown$ Para introducir una letra: Presiona "**n**" veces el botón que corresponda a la letra deseada, hasta que ésta aparezca. Por ejemplo, para la letra "**z**", presiona cuatro veces el botón **9**. Si quieres la letra "**l**", presiona tres veces el botón **5**.
- $\triangledown$ Para introducir un símbolo: Presiona el número que corresponda al símbolo que quieras. Por ejemplo, si deseas introducir el símbolo # presiona el botón **3**. Con los botones </br> aparecerán más símbolos.
- 何 Para borrar algún carácter: Presiona el botón <
- $\blacktriangledown$ Para regresar al teclado numérico: Presiona **ESC**.

### **Configuración de fecha y hora**

- **1** Presiona M/OK para acceder al menú.
- 

**2** Desplázate hasta la opción **Sistema**, y selecciónala.

**3** Selecciona la opción **Día/hora**.

**4** Configura la fecha. (Revisa la sección "Cómo escribir o introducir caracteres" de este instructivo).

- **5** Cambia al siguiente parámetro con
	- **6** Dirígete a la opción **OK**, y selecciónala para guardar.

# **CONEXIÓN WI-FI**

El reloj checador tiene una tarjeta de red inalámbrica que puede generar una red (hotspot) o conectarse a una red (Usuario). Es necesario que la computadora desde la cual se realiza la administración del software se encuentre en la misma red que el reloj checador.

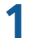

Utiliza el convertidor de voltaje para conectar el checador a un contacto eléctrico.

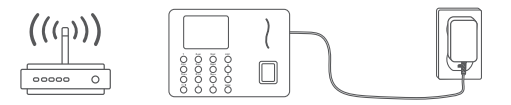

**2** Cuando el checador esté encendido, presiona **M/OK** para acceder al menú.

**3** Presiona una vez el botón  $\overline{\mathbf{v}}$  para posicionarte en **Sistema**, y presiona **M/OK**.

**4** Con el botón ▶ dirígete a la opción **Ethernet**, y presiona **M/OK**.

**5** Selecciona **Conf WIFI**, y localiza la red a la que conectarás el equipo.

Presiona **M/OK** sobre el nombre de la red Wi-Fi, y escribe su contraseña. (Revisa la sección **6** "Cómo escribir o introducir caracteres" de este instructivo).

Al terminar, presiona el botón ▼ para dirigirte a la opción OK y selecciónala. **7**

Presiona **M/OK** nuevamente sobre el nombre de la red para visualizar la IP. Anota la IP; esta información te será útil cuando sincronices el checador con el software. (Revisa la sección "Sincronizar Datos", de este instructivo). **9**

**10** Presiona **ESC** para regresar al menú anterior, y selecciona **Conexión PC**.

Anota el número de puerto que aparece en el renglón del mismo nombre; esta información te será útil cuando sincronices el checador con el software. **11**

## **CÓMO ADMINISTRAR EL RELOJ CHECADOR DESDE LA PC**

### **Instalación del software**

**El software del reloj checador se probó con Windows 10. Este programa no es propiedad de Steren; la empresa no se hace responsable por su funcionamiento ni actualizaciones.**

**Debes cambiar manualmente la fecha y hora, ya que estas no se actualizan automáticamente.**

Ingresa a www.steren.com para descargar el archivo con el software de gestión. [En el buscador de la página escribe CLK-960 >> Haz clic sobre la imagen del reloj checador. >> Baja la página con el scroll del mouse, hasta el apartado **Especificaciones**. **>>** Selecciona el archivo que se encuentra debajo de **SOFTWARE >>** para descargarlo.]

**2** Descomprime la carpeta ZIP. Ejecuta el archivo **Setup**. *El Asistente de instalación comenzará automáticamente.*

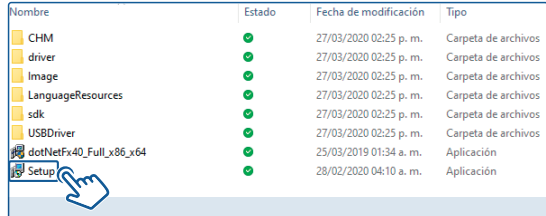

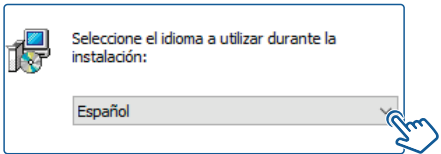

**4** Si aceptas las condiciones, selecciona **Siguiente** para comenzar la instalación. Lee y sigue las instrucciones de cada ventana.

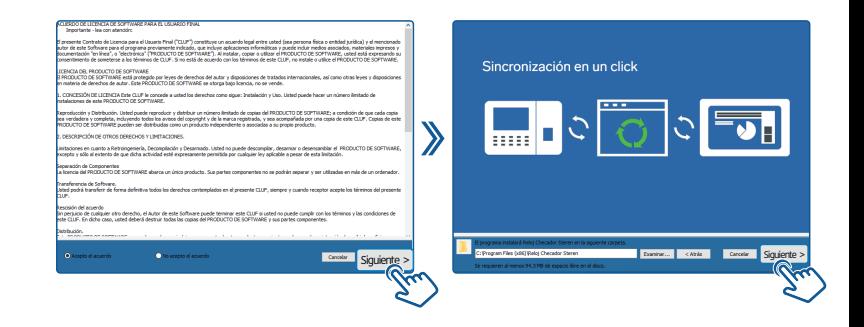

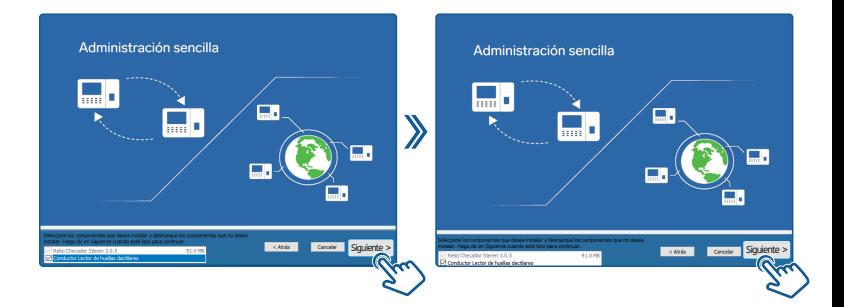

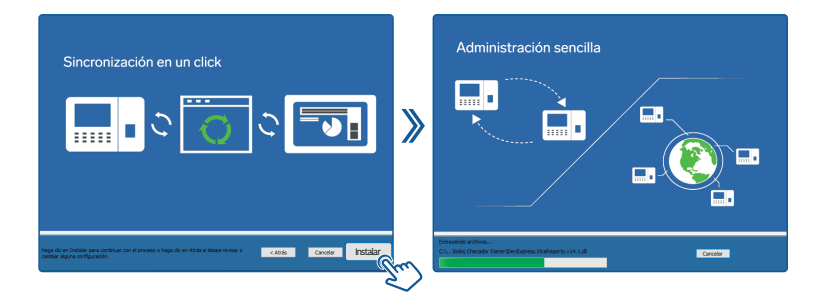

**6** Presiona **Finalizar** para concluir la instalación.

Si durante el proceso se muestra un error como el siguiente, solo selecciona **Skip this file** para continuar con la instalación.

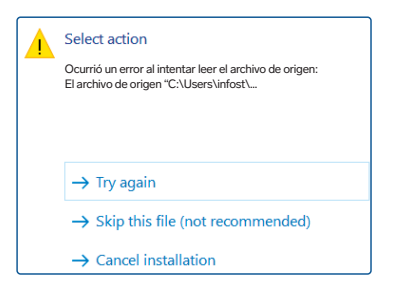

## **Crear una cuenta de usuario**

**1** Da doble clic en el ícono del programa que se ha creado en el escritorio.

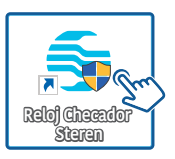

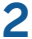

**2** En los recuadros, escribe los datos del primer usuario. Al terminar selecciona **Registrar**.

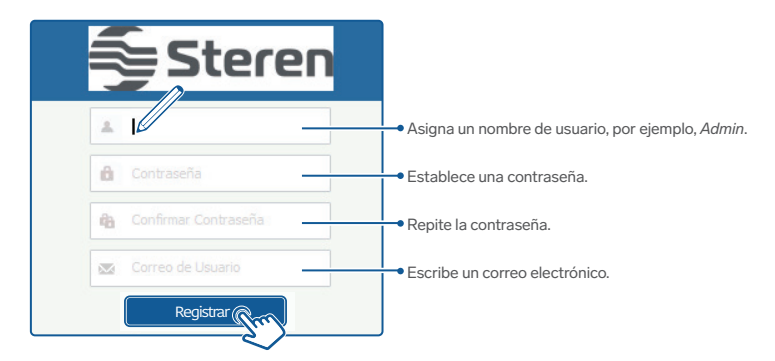

*Después de hacer clic en Registrar, es posible que se requiera iniciar nuevamente el programa; da doble clic sobre el ícono.* 

## **Interfaz de usuario**

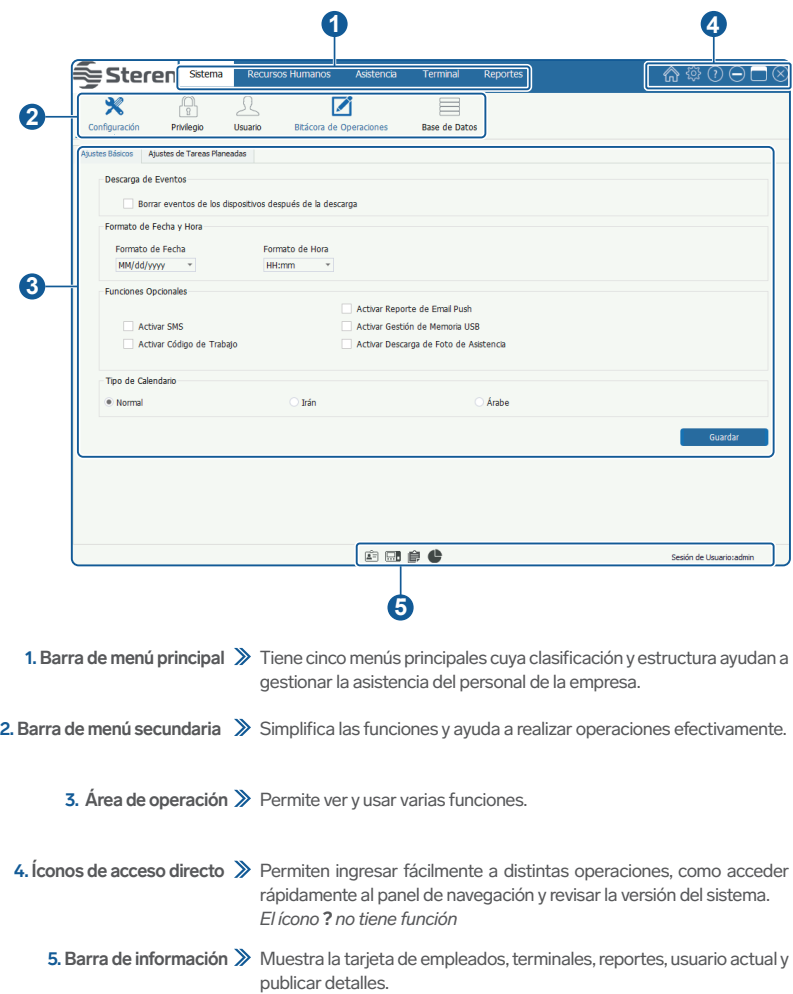

#### **Barra de menú principal**

Esta barra contiene diferentes menús para realizar las principales operaciones. Si el usuario da clic en un menú, se mostrará el submenú en mosaico. Las funciones generales de los menús son las siguientes:

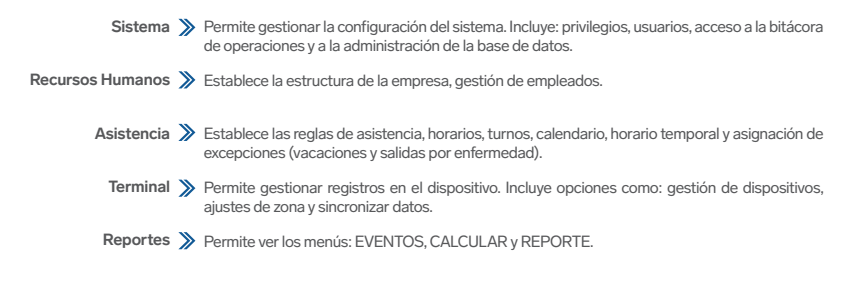

#### **Íconos de acceso directo**

Si encuentras un problema al realizar operaciones en el sistema, puedes dar clic en el ícono  $\widehat{\mathbb{D}}$  para regresar al panel de navegación que te ayudará a completar la gestión de asistencia rápidamente.

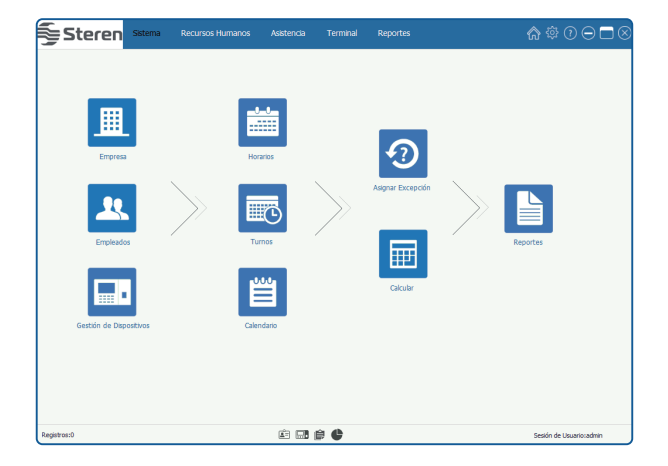

#### **Barra de Información**

#### **• Tarjeta de terminal**

Al hacer clic en el ícono **, el sistema entrará automáticamente a la interfaz Tarjeta de Terminal**. Se mostrará una vista general de la información de los dispositivos agregados y el estado de la conexión actual.

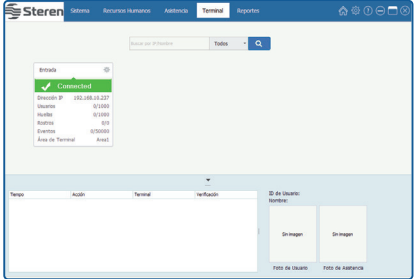

*El sistema mostrará la ventana de mensajes, el procedimiento de conexión y el estado de todos los dispositivos en la esquina inferior derecha de la pantalla.*

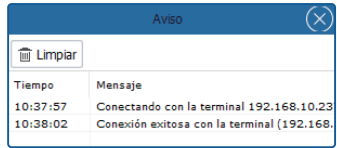

**•Tarjeta de empleado**

Al dar clic en el ícono  $\boxed{\equiv}$ , el sistema entrará automáticamente a la interfaz **Tarjeta de Empleado**.

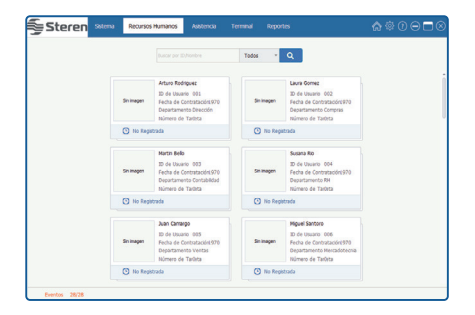

#### **• Tarjeta de reporte**

Al hacer clic en el ícono  $\blacksquare$  , el sistema entrará automáticamente a la interfaz de **Tarjeta de Reporte**. **Tip:** Para más detalles acerca de la revisión de reportes, consulta la sección "Reportes".

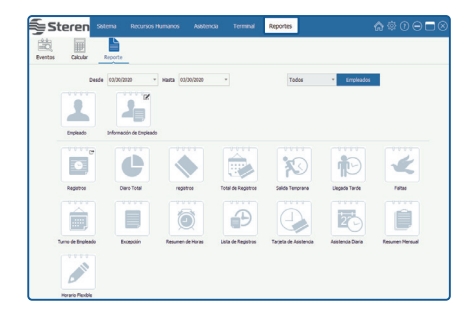

## **Activación del software**

A continuación, se describe cómo activar una licencia:

**1** En la pantalla principal del software, selecciona el ícono del engrane  $\hat{\otimes}$  (en el lado derecho superior).

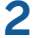

**2** Da clic en la opción **Licencia**.

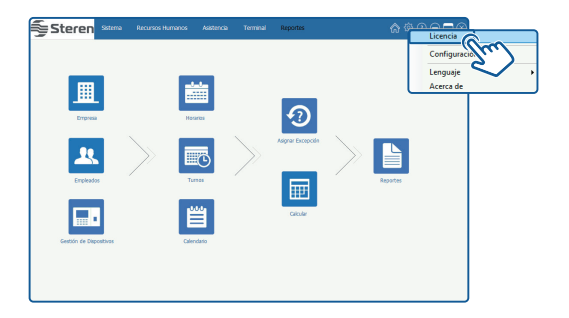

Cuando la ventana emergente se abra, escribe el código para activar la licencia en el recuadro **Public Key**.

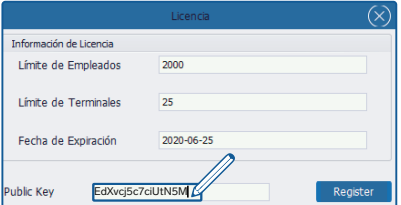

El código de activación es: **EdXvcj5c7ciUtN5M**

Selecciona **Register** para guardar la licencia. *Se mostrará un recuadro de confirmación.* 

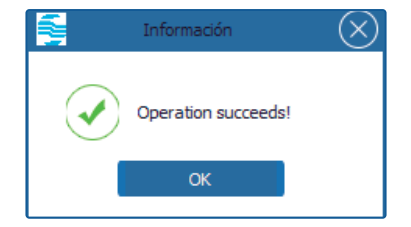

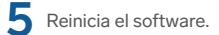

## **Gestión de Sistema**

Este menú incluye opciones para agregar puestos de los usuarios (como gerente de empresa, secretaria, encargado de estadísticas de asistencia, entre otros), y asignarles roles según sea requerido. También es posible realizar la configuración general, acceder a la bitácora de operación, a la base de datos, etc.

#### **Configuración**

Da clic en **[Sistema] >> [Configuración]** para entrar a la interfaz de Configuración del Sistema cuyas funciones son las siguientes:

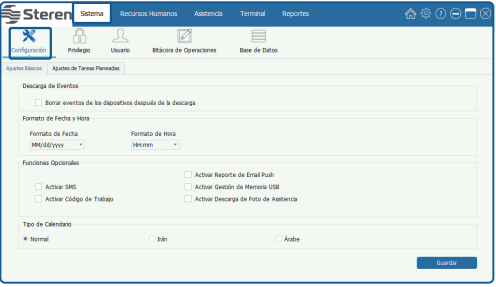

#### **• Descarga de Eventos**

#### **Borrar eventos de los dispositivos después de la descarga:**

Si activas esta opción ( $\vee$ ), el sistema borrará los eventos en el dispositivo automáticamente después de descargar los eventos de asistencia.

#### **• Formato de Fecha y Hora**

Establece el formato de Fecha y Hora del sistema. Este formato decidirá la manera en que se mostrará la fecha y hora en los reportes y en el software. Se puede editar de acuerdo con los hábitos y requerimientos convenientes para el usuario.

#### **• Funciones Opcionales**

Puedes activar ( $\vee$ ) la opción para habilitar la función que sea requerida **SMS y Activar descarga de Foto de asistencia no están disponibles.**

#### **• Tipo de Calendario**

Establece el tipo de calendario que se mostrará. El tipo predeterminado es Normal, (también se puede elegir Irán o Árabe).

#### **• Ajuste de Tareas Planeadas**

Al seleccionar esta opción, la recolección de datos se hará automáticamente, según la configuración realizada.

Después de realizar los ajustes, da clic en la opción **[Guardar]**.

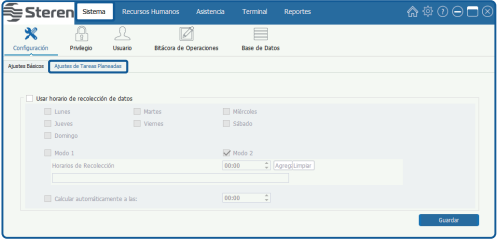

#### **Gestión de privilegios**

Durante el uso diario, el administrador puede asignar diferentes tipos de privilegios de usuario. Para evitar repetir la configuración para cada usuario, puedes asignar diferentes tipos de privilegios. Se asignará el privilegio directamente al usuario mientras se agrega. Los seis módulos de privilegios disponibles son: Sistema, Recursos Humanos, Asistencia, Terminal, Control de Acceso y Reportes.

Da clic en **[Sistema] >> [Privilegio]** para entrar a la interfaz de gestión de Privilegio. Puedes agregar, borrar, editar y consultar los privilegios si se requiere.

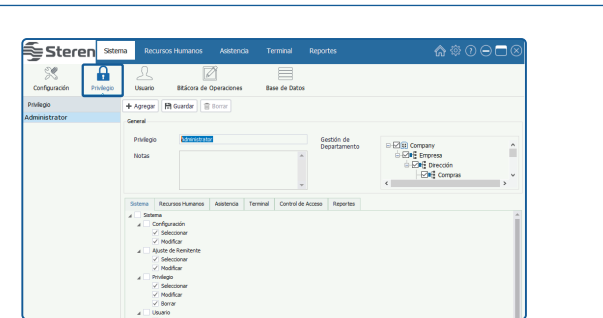

**Nota:** El Sistema tiene un privilegio predeterminado (Administrador). Este usuario tiene todos los privilegios.

#### **• Agregar privilegio**

**1.** Da clic en la pestaña **[Agregar]** para entrar a la interfaz Agregar Privilegio.

**2.** Establece la información general y asigna los privilegios en cada módulo, según se requiera.

**General:** Privilegio / Notas / Gestión de departamento: Introduce el nombre del privilegio, notas de información y selecciona los departamentos para los que harás cambios.

Asignar Privilegios: Marca con **de las casillas de los privilegios que quieras habilitar para el usuario.** 

**3.** Después de realizar los ajustes, da clic en la opción **[Guardar]**.

#### **• Borrar privilegio**

- **1.** Selecciona el privilegio creado.
- **2.** Da clic en el ícono **[Borrar]** para eliminar.
- **3.** En el mensaje emergente, da clic en **Sí** (para confirmar) o en **No** (para cancelar).

#### **Usuario**

Agrega un usuario y asigna privilegios para acceder al sistema.

Da clic en **Sistema >> Usuario** para entrar a la interfaz. Puedes agregar, borrar, editar y consultar usuarios según se requiera.

#### **• Agregar un usuario**

- **1.** Da clic en la pestaña **[Agregar]** para entrar a la interfaz Agregar Privilegio.
- **2.** Asigna el nombre del usuario, contraseña y correo electrónico.
- **3.** Selecciona el o los privilegios que tendrá y que configuraste previamente.
- **4.** Después de realizar los ajustes, da clic en la opción **[Guardar]**. Si lo requieres, ingresa notas de información.

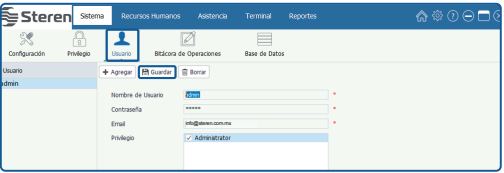

*Al escoger un usuario ya creado, estarás accediendo a la edición de usuario.*

#### **Bitácora de Operaciones**

El programa registrará todas las operaciones de los usuarios automáticamente. Puedes revisarlos si se requiere.

Da clic en **[Sistema] >> [Bitácora de Operaciones]** para entrar a la interfaz:

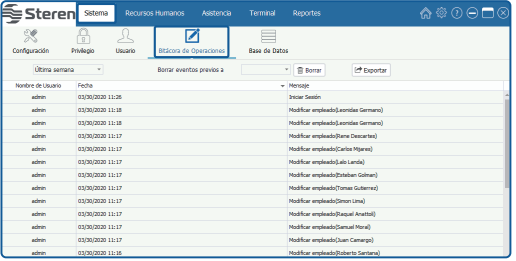

#### **• Filtrar y revisar**

Selecciona la opción de consulta para filtrar y mostrar la bitácora de operaciones según se requiera.

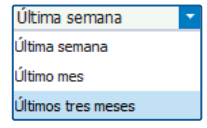

#### **• Borrar**

- 1. Da clic en el ícono varies del botón **i in** Borrar el *Se mostrará el cuadro para seleccionar la fecha.*
- **2.** Seleccionar la fecha.
- 3. Da clic en el botón **in** Borrar para borrar todos los registros antes de la fecha seleccionada.

**Nota:** Una vez que hayas eliminado las operaciones de la bitácora, esta acción es irreversible. Por favor, realiza la operación cuidadosamente.

#### **• Exportar**

Da clic en el botón **[Exportar]** para exportar la bitácora de operaciones.

#### **Base de Datos**

Da clic en **[Sistema] >> [Base de Datos]** para entrar a la interfaz de gestión de Base de Datos:

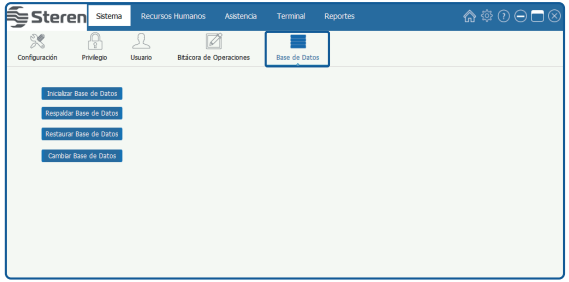

Las opciones de este apartado son: Inicializar Base de Datos, Respaldar Base de Datos y Restaurar Base de Datos.

#### **• Inicializar Base de Datos**

Esta función restaura el sistema al estado original de la instalación. Por favor, realiza la operación cuidadosamente.

El procedimiento se muestra a continuación:

#### **1.** Da clic en **[Inicializar Base de Datos].**

*Se mostrará el siguiente cuadro:*

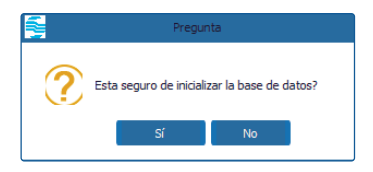

**2.** Da clic en la opción **[Sí]** para comenzar con la operación o en **[No]** para cancelarla.

#### **• Respaldar Base de Datos**

Con el fin de asegurar los datos y para restaurar la base posteriormente, sugerimos respaldarla regularmente.

El procedimiento se muestra a continuación:

**1.** Da clic en el botón **[Respaldar Base de Datos].**

*Se mostrará la ventana Guardar como.* 

**2.** Selecciona la ruta de respaldo e introduce el nombre del archivo de respaldo en la barra de Nombre del Archivo.

#### **Notas:**

- No establezcas la ruta de respaldo y la ruta de instalación del sistema en la misma ubicación.
- No establezcas la ruta de respaldo en el directorio raíz de un disco.

**3.** Da clic en el botón **[Guardar]** para iniciar la operación de respaldo como se muestra a continuación:

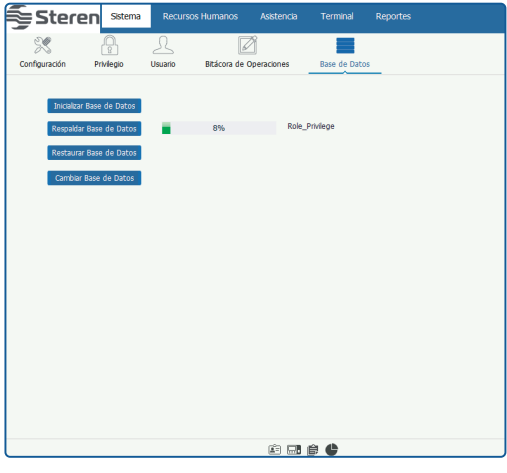

**Nota:** Te recomendamos respaldar la base de datos, después de modificar registros en Recursos Humanos, agregar Terminal y configurar el control de acceso.

#### **• Restaurar Base de Datos**

- **1.** Da clic en el botón **[Restaurar Base de Datos]**.  *Se mostrará la ventana Abrir.*
- **2.** Selecciona el archivo de respaldo que quieras restaurar.
- **3.** Da clic en **Abrir** para iniciar la restauración.

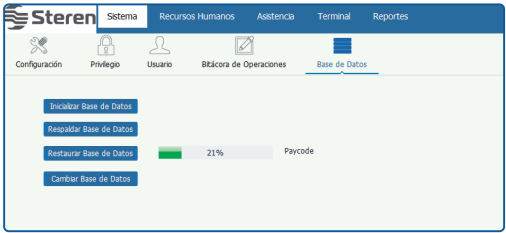

#### **• Cambiar Base de Datos**

- **1.** Da clic en el botón **[Cambiar Base de Datos]**.  *Se mostrará una ventana de búsqueda de archivo.*
- **2.** Selecciona el tipo de base de datos y después el archivo de respaldo que quieras restaurar.  *Para buscar un archivo en la computadora, da clic en el ícono de la carpeta.*
- **3.** Da clic en **[OK]** para iniciar.

 *Es probable que se requiera reiniciar el software.* 

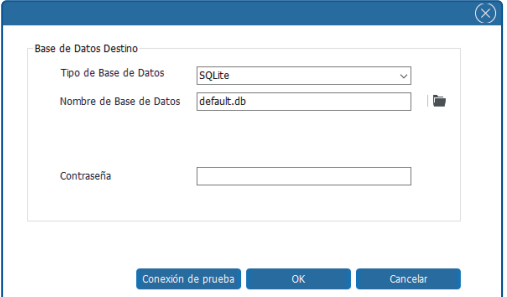

## **Gestión de Recursos Humanos**

Antes de usar la función de Asistencia, debes modificar las opciones en el menú de Recursos Humanos. Esto te permitirá establecer la estructura de la empresa, agregar empleados, asignar departamentos en el sistema y gestionarlos según sea requerido, así como ajustar códigos de pago.

#### **Empresa**

Da clic en **[Recursos Humanos] >> [Empresa]** para entrar a la interfaz.

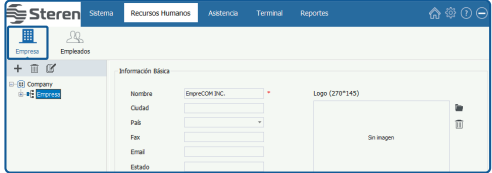

#### **• Establecer Información de la Empresa** empresa y el nombre del departamento predeterminado.

El sistema tiene una empresa predeterminada llamada "Company" y un departamento .<br>empresa y el nombre del departamento predeterminado. predeterminado llamado "Department". El sistema le permite modificar la información básica de la

Después de realizar los ajustes, da clic en la opción **[Guardar]**.

modifica el nombre según se requiera. **Tip:** Da doble clic en el nombre del departamento para entrar a la interfaz de modificación. Después,

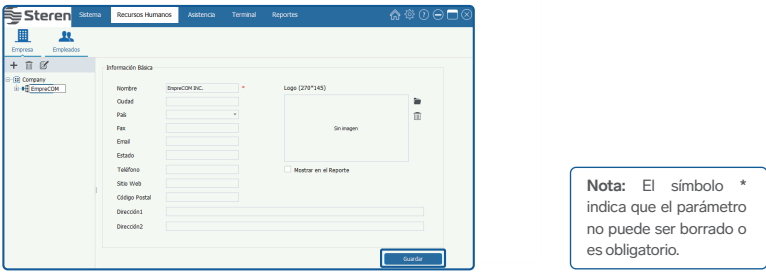

#### **Tips: Tips:**

- Escribe los datos de la empresa requeridos en cada recuadro. Escribe los datos de la empresa requeridos en cada recuadro.
- · Haz clic en el ícono  $\blacksquare$ , y doble clic en el archivo del LOGOTIPO en la ventana, después agrega el logotipo de la empresa. (El tamaño del logotipo debe ser de 270\*145. Puedes dar clic en el ícono para borrar el logotipo empresa. (El tamaño del logotipo debe ser de 270\*145. Puedes dar clic en el ícono para borrar el logotipo agregado). agregado).
- Activa (V) la opción Mostrar en el Reporte para que el logotipo de la empresa aparezca en los reportes.

#### **• Agregar departamento**

**1.** Da clic en el ícono **[+]** para abrir la ventana Departamento como se muestra a continuación:

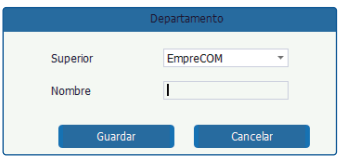

Superior: Da clic en v para mostrar el departamento Superior. Después selecciona el nuevo departamento.

**Nombre:** Introduce el nombre del departamento.

**2.** Después de realizar los ajustes, da clic en la opción **[Guardar]**.

#### **• Editar departamento**

Da clic sobre el nombre del departamento que deseas modificar y edita el nombre. Al terminar, confirma o rechaza el cambio seleccionando **[Sí]** o **[No]** en el recuadro emergente.

#### **• Borrar departamento**

Selecciona el departamento que deseas borrar y después da clic en el ícono  $\overline{101}$ . *Si no hay empleados en el departamento, se borrará inmediatamente. Si hay empleados en el departamento, se mostrará una ventana de alerta.*

Selecciona **[Sí]** para mover a los empleados al departamento predeterminado. Selecciona **[No]** para cancelar el borrado del departamento.

**Nota:** La empresa y departamento predeterminados son imborrables pero, si se requiere, se pueden modificar.

#### **Empleados**

En este apartado puedes agregar empleados al sistema o importar su información desde otros programas.

Da clic en **[Recursos Humanos] >> [Empleados]** para entrar a la interfaz.

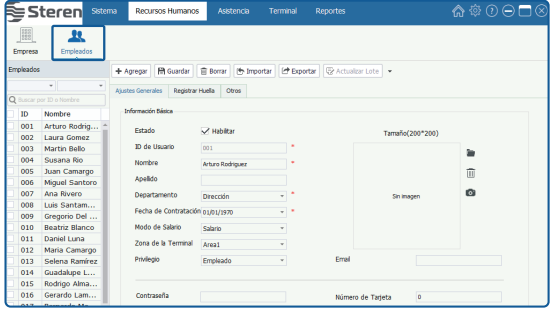

#### **• Agregar Empleado**

Da clic en **[Agregar]** para entrar a la interfaz de Agregar Empleado.

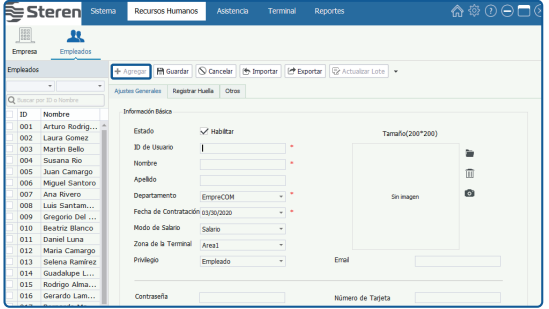

#### **• Ajustes Generales**

**Nota:** Los parámetros marcados con **\*** no pueden estar vacíos.

Estado: Selecciona la casilla Habilitar ( $\vee$ ); significa que este empleado está en servicio, si no está activada, significa dimisión.

**ID de Usuario:** Introduce el ID del empleado. El rango de ajuste es de 1~999999999, y es irrepetible.

**Nombre / Apellido / Email:** Introduce el nombre, apellido y correo del empleado, si se requiere.

Departamento: Da clic en v y selecciona el Subdepartamento de la lista desplegable.

**Fecha de Contratación:** *Predeterminadamente muestra la fecha actual.* Da clic en el botón v y selecciona la fecha de contratación en el cuadro de fecha.

**Modo de Salario:** Da clic en ▼ v selecciona el modo de salario en la lista desplegable. Puedes seleccionar Horas o Salario, según se requiera.

**Zona de la Terminal:** Da clic en  $\overline{\phantom{x}}$  y selecciona la zona (Asistencia) en la lista desplegable.

**Privilegio:** Da clic en  $\vee$  y selecciona el privilegio en la lista desplegable. Puedes seleccionar: Usuario, Enrolador, Gerente o Administrador, según se requiera.

**Foto:** Hay dos métodos para agregar la foto del empleado:

**-Método 1:** Da clic en el ícono . Luego haz doble clic y selecciona el archivo en la ventana que se muestra para agregar la foto del empleado.

Nota: El tamaño de la foto debe estar en el rango de 200\*200. Puedes dar clic en el ícono **III** para borrar la foto agregada).

**-Método 2:** Si la computadora está conectada con la cámara de video, puedes dar clic en el ícono

Da clic en **Conectar** para enlazar la cámara y en **Cámara** para capturar la foto.

**Contraseña:** Introduce la contraseña si se requiere. Cuando el usuario tiene el privilegio de verificación por contraseña, después podrá verificarla en el dispositivo.

**Número de Tarjeta:** Introduce el número de tarjeta del empleado.

**Huellas / Rostros:** Muestra la cantidad de huellas y rostros guardados.

#### **• Registrar Huella**

No disponible.

#### **• Otros**

Da clic en **Otros** para ingresar información adicional del empleado.

#### **• Editar empleado**

- **1.** Da clic en un empleado de la lista para seleccionarlo.
- **2.** Modifica la información del empleado si se requiere.
- **3.** Después de realizar los ajustes, da clic en la opción **[Guardar]**.

#### **• Borrar empleado**

- **1.** Da clic en un empleado de la lista para seleccionarlo.
- **2.** Haz clic en la opción **[Borrar]**. *Se mostrará un recuadro de confirmación.*
- **3.** Da clic en la opción **[Sí]** para borrar el empleado seleccionado o en **[No]** para cancelar la operación.

#### **• Importar / exportar información del empleado**

- **Importar:** El Sistema admite esta función para importar la información de empleados de otros programas.
- **Exportar:** El Sistema admite esta función para exportar la información de empleados en archivo de formato Excel, Texto o CSV.

#### **• Actualizar por Lote**

- 1. Activa ( $\vee$ ) y selecciona múltiples empleados de la lista.
- **2.** Da clic en el botón **[Actualizar Lote]** para abrir la ventana emergente.

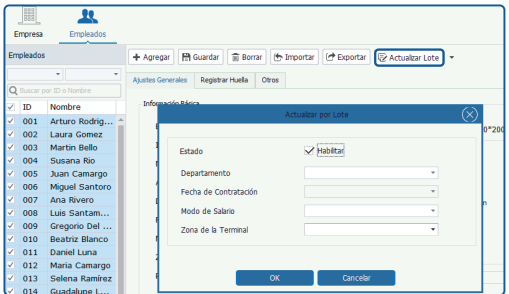

- **3.** Actualiza por lote los datos: Departamento, Fecha de Contratación, Modo de Salario y Zona de la Terminal del empleado, si se requiere.
- **4.** Después de realizar los ajustes, da clic en la opción **[OK]** para aplicar o en **[Cancelar]** para descartar.

#### **• Borrar (Contraseñas / Tarjetas / Huellas / Rostros)**

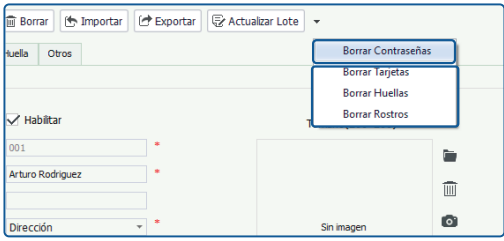

El software admite la operación de borrar por lote: contraseñas, tarjetas, huellas y rostros.

A continuación, se muestra el procedimiento, tomando como ejemplo **Borrar Contraseñas**, para ejemplificar estas operaciones.

**1.** Da clic en los empleados de la lista para seleccionarlos. (Selección Múltiple).

**2.** Da clic en ▼ (ubicado después de la pestaña **[Actualizar Lote]**) y selecciona **Borrar Contraseñas** en el menú desplegable. *El sistema borrará las contraseñas de los empleados seleccionados. El resultado se mostrará en la ventana emergente en la esquina inferior derecha de la pantalla.*

### **Gestión de Asistencia**

Este software implementa recolección automática, estadísticas y consulta de los datos de asistencia de empleados, para mejorar la gestión de Recursos Humanos y facilitar el registro de entrada de empleados.

El intercambio de datos entre el dispositivo y el programa tiene que ser realizado con anticipación a través de la sincronización, para recolectar los registros de asistencia de empleados guardados en el dispositivo.

#### **Reglas**

La configuración de reglas permite demostrar el sistema de asistencia de una empresa. El sistema de asistencia es distinto en cada empresa; por lo tanto, es necesario establecer las reglas manualmente, para asegurar la exactitud del cálculo final.

**1.** Haz clic en **[Asistencia] >> [Reglas]** para entrar a la interfaz de ajustes.

**2.** Realiza los ajustes que requieras, y da clic en **[Guardar]**.

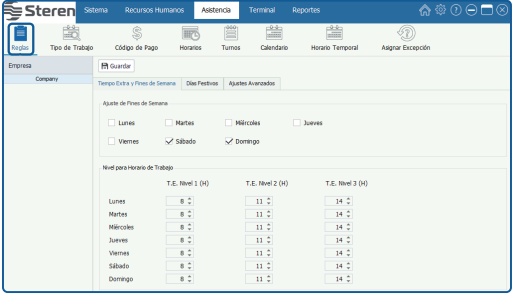

#### **• Tiempo Extra y Fines de Semana**

Da clic en la pestaña **Tiempo Extra y Fines de Semana**.

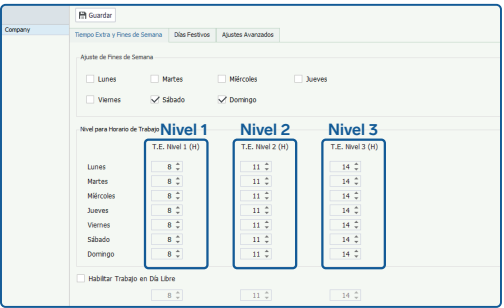

#### **• Ajustes de Fines de Semana**

Selecciona los fines de semana de acuerdo con la situación de actividades de la empresa. (Selección múltiple).

#### **• Ajustes de Tiempo Extra (T.E.)**

Establece **T.E.** Nivel **1, 2** y **3** para diferenciar la longitud del tiempo de trabajo.

**Ejemplo del Método del Cálculo del nivel de Tiempo Extra:** (Calculado en el apartado)

Supongamos que los valores de **T1** a **T3** se especifican como en la imagen. **T** representa el punto final del tiempo de trabajo.

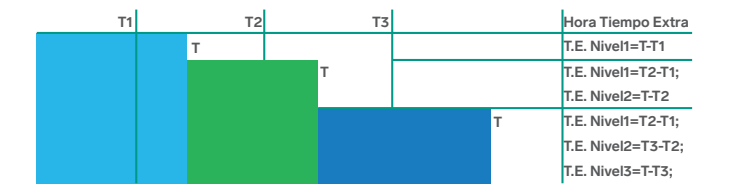

• Si las horas reales de trabajo diarias de un empleado son mayores al **Tiempo 1** pero menores al **Tiempo 2;** entonces **T.E. Nivel 1** es igual a las horas reales de trabajo diarias menos **Tiempo 1**.

• Si las horas reales de trabajo diarias de un empleado son mayores al **Tiempo 2** pero menores al **Tiempo 3**; entonces **T.E. Nivel 1** es igual a **Tiempo 2** menos **Tiempo 1**; el **T.E. Nivel 2** es igual a las horas reales de trabajo diarias menos **Tiempo 2**.

• Si las horas reales de trabajo diarias de un empleado son mayores al **Tiempo 3**; entonces **T.E. Nivel 1** es igual a **Tiempo 2** menos **Tiempo 1**; el **T.E. Nivel 2** es igual a **Tiempo 3** menos **Tiempo 2**; el **T.E. Nivel 3** es igual a las horas reales de trabajo diarias menos **Tiempo 3**.

El siguiente ejemplo se usa para explicar cómo se calcula el tiempo extra, usando los valores que se especificaron en la imagen anterior.

- Si un empleado trabaja 9 horas en un día, tiene 1 hora (9 menos 8) en **T.E. Nivel 1**.
- Si un empleado trabaja 12 horas en un día, tiene un total de 4 horas de tiempo extra, 3 horas (11 menos 8) en **T.E. Nivel 1** y 1 hora (12-11) en **T.E. Nivel 2**.
- Si un empleado trabaja 15 horas en un día, tiene un total de 7 horas de tiempo extra, 3 horas (11-8) en **T.E. Nivel 1**, 3 horas (14-11) en **T.E. Nivel 2** y 1 hora (15-14) en **T.E. Nivel 3**.

#### **• Habilitar Trabajo en Día Libre**

Especifica los tiempos según el nivel de trabajo, en fines de semana; éste puede ser incluido en el tiempo de trabajo normal o en uno de los tres tipos de tiempo extra, cualquiera que se seleccione.

#### **• Días Festivos**

El tiempo de asistencia requerida en días festivos puede diferir de los días habituales. Para facilitar la operación, el sistema incluye ajustes que te permitirán establecer el tiempo de asistencia y reglas para estos días en particular. Después de que los días festivos sean especificados, el sistema establecerá las reglas de asistencia para esos días, recolectará las estadísticas y las mostrará en los registros de asistencia.

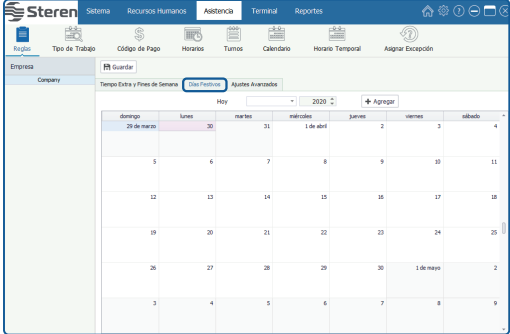

Da clic en la pestaña **Días Festivos** para entrar a la interfaz.

Da clic en **[Agregar]** para abrir la interfaz Editar Día Festivo.

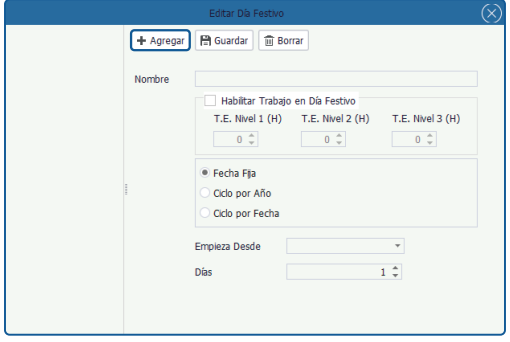

#### **• Agregar Día Festivo**

Da clic en **[+Agregar]** en la pantalla principal y en la ventana emergente edita lo siguiente:

**Nombre:** Introduce el nombre del día festivo.

**Contar Tiempo Laboral:** Puedes seleccionar: Trabajo, T.E. Nivel 1, T.E. Nivel 2 o T.E. Nivel 3 con base en la situación de las actividades de la empresa.

**Ajuste de Reglas por Ciclos:** Si se requiere puedes seleccionar: Fecha Fija, Ciclo por Año o Ciclo por Fecha.

Si seleccionas **Fecha Fija** o **Ciclo por Año**...

**Fecha Fija:** Este día festivo solo aplicará para la fecha seleccionada.

- **Ciclo por Año:** Si se trata de una fecha fija, como Año Nuevo o 1ro de enero, puedes establecer el día festivo como Ciclo por Año. *Después de realizar el ajuste, el sistema establecerá automáticamente esta fecha como día festivo.*
- **Empieza Desde:** Da clic en el botón v y selecciona la fecha de inicio del día festivo en el calendario desplegado.
- Días: Ingresa manualmente un número, o da clic en  $\hat{\zeta}$  para incrementar o disminuir los días festivos continuos.

Si seleccionas agregar un **Ciclo por Fecha**...

**Ciclo por Fecha:** El día festivo no es en una fecha fija, por ejemplo, el día de Acción de Gracias que es el 4to jueves de noviembre.

**Empieza Desde:** Da clic en  $\bullet$  (junto al mes, semana y día), para ajustar estos datos en las ventanas desplegables.

Días: Ingresa manualmente un número, o da clic en  $\hat{\zeta}$  para incrementar o disminuir los días festivos continuos.

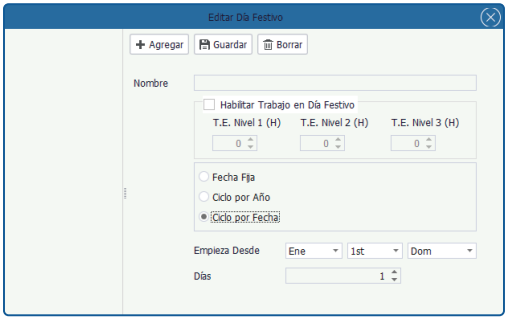

Después de realizar los ajustes, da clic en la opción **[Guardar]**.

#### **• Editar / Borrar Día Festivo**

El procedimiento para editar / borrar un día festivo es el mismo que para editar o borrar un privilegio. Para más información, consulta el apartado "Gestión de privilegios" de este instructivo.

#### **Ajustes Avanzados**

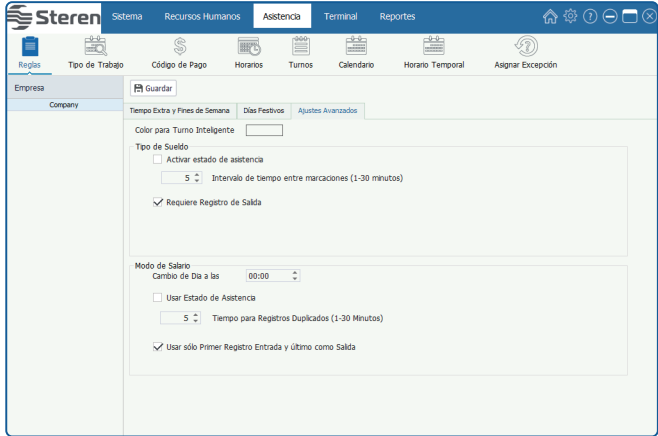

Da clic en la pestaña **Ajustes Avanzados** para entrar a la interfaz.

**Color para turno inteligente:** Selecciona un color para el turno.

**Tipo de sueldo:** Al activar el estado de asistencia, los registros entre 5 y 30 minutos serán tomados como 1 aunque se repita; de lo contrario, ajusta el intervalo válido entre los registros antes de contarse como otro registro.

Si habilitas **Requiere registro de salida**, el empleado deberá checar a la salida; de lo contrario, el sistema cerrará la jornada automáticamente, al término del horario laboral.

**Modo de salario:** Fija una hora en la que existe el cambio de día laboral.

**Usar estado de asistencia:** Requiere que se seleccione el tipo de registro en el reloj checador, antes de registrar la huella. De no habilitarse, el usuario debe ajustar el tiempo entre 1 y 30 minutos para que los empleados hagan otro registro de huella, de lo contrario se tomará como 1 solo.

#### **Tipo de trabajo**

El Software tiene predefinidos "Tipos de trabajos" que corresponden a etiquetas, las cuales ayudan a identificar más rápidamente asuntos comunes o típicos en el calendario laboral.

Haz clic en **[Asistencia] >> [Tipo de trabajo]** para entrar a la interfaz.

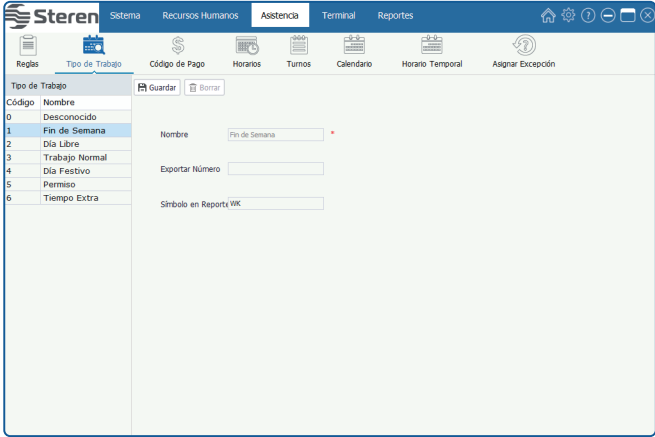
## **Código de Pago**

Define el tipo de pago de salario que será usado en el cálculo de la nómina. **Los códigos de pago únicamente son conceptos para identificar los movimientos (entradas, salidas, salidas tarde, comidas, etc.). Este software no calcula montos monetarios.**

Haz clic en **[Recursos Humanos] >> [Código de Pago]** para entrar a la interfaz de ajustes.

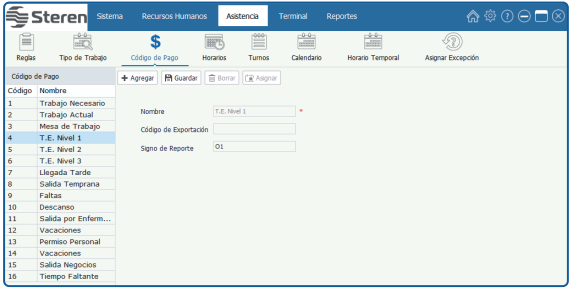

# **• Agregar Código de Pago**

**1.** Da clic en **[Agregar]** para entrar a la interfaz de Agregar Código de Pago.

**Nombre:** Introduce el nombre del código de pago.

**Código de Exportación / Signo de Reporte:** Introduce el código y el signo de reporte para este código de pago.

**2.** Después de realizar los ajustes, da clic en la opción **[Guardar]**.

#### **• Editar / Borrar Código de Pago**

El procedimiento para editar / borrar un código de pago es el mismo que para editar o borrar un privilegio. Para más información, consulta el apartado "Gestión de privilegios" de este instructivo.

#### **Notas:**

• El Código de Exportación del Código de Pago mayor o igual a 11 será usado para los ajustes del Código de Pago en la interfaz del menú **Asignar Excepción**. Para más detalles, consulta la sección "Asignar Excepción" de este instructivo.

• El parámetro marcado con **\*** no puede estar vacío.

#### **Horarios**

Puedes establecer todos los horarios que podrán ser usados para la asistencia de los empleados, según se requiera como: Hora de Entrada/Salida, Llegada Tarde/Salida Temprana, Descanso, ajuste de Redondeo, etc.

Antes de ajustar el Turno, debes establecer todos los horarios. Solo después de que se les asigne un turno a los empleados, podrás recolectar y calcular su hora de asistencia de acuerdo con los parámetros establecidos.

 $\wedge$   $\circledcirc$   $\cap$   $\cap$   $\wedge$ ⊆Steren Sistema **Recursos Humanos Address only** Terminal Reportes  $rac{0.0}{1.000}$  $rac{0.0}{1}$ 旨 ÉÓ GB mä Renbs Tino de Trabalo Código de Pago Horarios Turney Calendario **Horario Temporal** Asignar Excención Horario + Agregar | **M** Guardar | 1 Borrar Default Ajustes Generales Descanso Nombre de Horario Tipo de Horario Regular **Tipo Regular** Hora de Entrada  $09:00$   $\qquad \qquad \downarrow$ Hora de Salida  $\hat{\mathbf{z}}$ 18:00  $540 \div (Mins)$ **Color** Durante del Horato  $\rightarrow$ Registro desde 07:00  $\mathbf{r}$ 22:00 ċ Retardo  $5 \nightharpoonup$  (Mins)  $5 \nightharpoonup$  (Mins) Salida Temprana Si lega tarde más de 0 ℃ minutos, contar como falta Horario Completo Tarde sin Registro de Entrada Si la salda temprana ex  $0 \div \text{minutes,} \text{ contra como fata}$ Horario Completo de salida Temprana sin Salida A Habilton T.F.  $0 \nightharpoonup$  <sub>n</sub>minutos, contar como trabajo. √ Entrada Temprano Cor  $\theta \, \hat{\downarrow}$  minutos, contar como trabajo. Salida Tarde Contar co Usar sólo Primer Registro Entrada y último como Salida

Haz clic en **[Asistencia] >> [Horarios]** para entrar a la interfaz.

#### **• Agregar Horario**

Da clic en **[Agregar]** para entrar a la interfaz de Agregar Horario.

#### **• Ajustes Generales**

**Nombre de Horario:** Introduce el nombre del horario.

**Tipo de Horario:** Da clic en el botón  $\overline{v}$  y selecciona el tipo de horario (Regular o Flexible) en la lista desplegable.

Cuando el tipo de horario es seleccionado como **Regular**, la interfaz de configuración es como se muestra continuación:

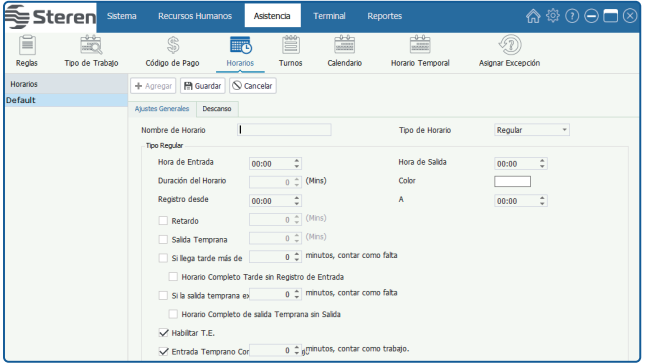

**Hora de Entrada / Salida:** Establece la hora de entrada y salida.

**Color:** Permite seleccionar un color para el horario.

**Activar Ajustes Adicionales:** Si quieres modificar manualmente los siguientes parámetros, activa esta opción ( $\vee$ ), y modifica según se requiera, o utiliza los ajustes predeterminados si la dejas desactivada.

**Registro desde:** La hora predeterminada es dos horas antes de la Hora de Entrada, por ejemplo, si la Hora de Entrada es a las 08:00, el sistema establece las 06:00 como hora de Inicio de Entrada automáticamente.

**Nota:** La hora de Inicio de Entrada debe ser más temprano o igual a la Hora de Entrada. Todos los eventos registrados antes de esta hora serán inválidos.

**A:** La hora predeterminada es dos horas después de la Hora de Entrada, por ejemplo, si la Hora de Entrada es a las 08:00, el sistema establecerá las 10:00 como Final de Entrada automáticamente.

**Nota:** La hora de Final de Entrada debe ser más tarde o igual a la Hora de Entrada además del tiempo permitido para Llegada Tarde; por ejemplo, si la hora de entrada es a las 09:00 y el tiempo permitido para Llegada Tarde es de 5 minutos, entonces la hora Final de Entrada debe ser más tarde o igual a las 09:05. Todos los eventos registrados después de esta hora serán inválidos.

**Retardo:** Habilita si permitirás un tiempo de tolerancia antes de contar un retardo, y ajusta el tiempo en minutos.

**Salida temprana:** Habilita si permitirás un tiempo de tolerancia para registrarse antes de la hora de salida, y ajusta el tiempo en minutos.

**Si llega más tarde de:** Habilita en caso de cerrar el registro de entrada, en cuyo caso se contará como falta. Establece el tiempo después del que se registrará esta acción.

**Si la salida temprana excede:** Habilita en caso de que al cerrar el registro de salida temprana sea mucho mayor al establecido, en cuyo caso se contará como falta. Establece el tiempo después del que se registrará esta acción.

**Habilitar TE:** Habilita si se permitirá el registro de tiempo extra, según los parámetros establecidos en la pestaña **Reglas**.

**Usar solo Primer Registro Entrada / Último Registro Salida:** Después de marcar ( √ ) y seleccionar esta opción, el sistema solo tomará el primero y el último evento como registros efectivos; cualquier otro evento será tomado como registro inválido. *En el checador solo se almacenarán los registros efectivos.*

#### **• Descanso**

Selecciona esta pestaña para configurar los horarios de descanso.

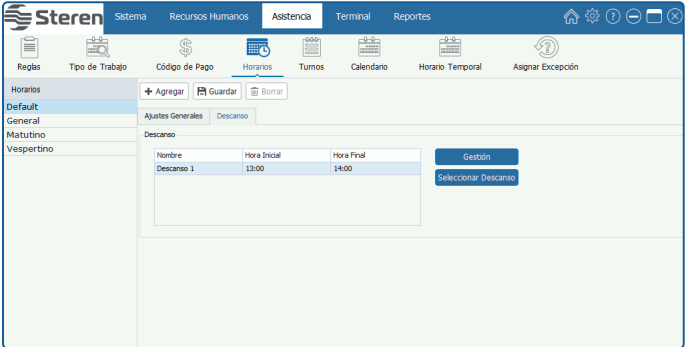

Selecciona **[Gestión]** para entrar a la ventana de edición de descansos. Presiona **[Agregar]** y comienza a agregar o editar los descansos.

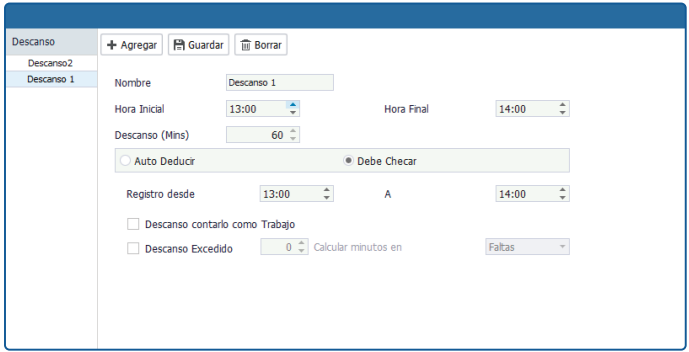

**Nombre:** Introduce el nombre del descanso.

**Hora Inicial, avanzar a:** Establece la hora de inicio para el descanso y cuando el descanso puede avanzar.

**Hora Final, retroceder a:** Establece la hora final del descanso y cuando el descanso puede retroceder.

**Descanso (Mins):** Se genera automáticamente después de ajustar la Hora de Inicio y Hora Final.

**Auto Deducir:** Si activas esta opción ( $\vee$ ), sin checar, el sistema deducirá automáticamente el tiempo de descanso del tiempo de trabajo.

**Debe Checar:** Si activas esta opción ( $\sqrt{ }$ ), el empleado debe checar antes y después del descanso.

**Regreso Anticipado \_ Calcular minutos en:** Establece el tiempo, según se requiera, si regresa temprano antes de este tiempo, entonces se calculará como Trabajo, T.E. Nivel 1, T.E. Nivel 2, o T.E. Nivel 3.

**Descanso Excedido \_ Calcular minutos en:** Establece el tiempo según se requiera. Si el empleado regresa excediendo este tiempo, entonces se calculará como Llegada Tarde, Salida Temprana o Falta.

Después de realizar los ajustes, da clic en la opción **[Guardar].**

# **• Editar / Borrar Descanso**

El procedimiento para editar / borrar Descanso es el mismo que para editar o borrar un privilegio. Para más información, consulta el apartado "Gestión de privilegios de este instructivo. Cuando el Tipo de Horario es seleccionado como **Flexible**, la interfaz de Configuración General se muestra a continuación:

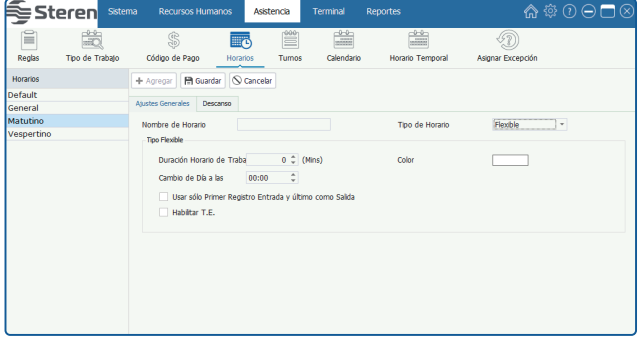

# **• Tipo Flexible**

**Nota:** No hay tiempo límite de Entrada y Salida, pero el tiempo entre Entrada y Salida debe ser mayor o igual que el Tiempo Laboral Diario.

**Duración Horario de trabajo:** Introduce el tiempo mínimo que los empleados tienen que trabajar todos los días.

**Color:** Selecciona el color que se mostrará para este horario.

**Cambio de Día a las:** Establece la hora final de trabajo del día, por ejemplo, si el Cambio de Día es a las 23:00 horas; el tiempo de trabajo después de las 23:00 horas será contado como tiempo de trabajo del segundo día.

**Usar sólo Primer Registro de entrada y Último como salida:** Después de marcar ( √) y seleccionar esta opción, el sistema solo registrará el primero y el último evento efectivo; los otros eventos serán considerados como registros inválidos. *En el checador solo se almacenarán los registros efectivos.*

**Habilitar T.E.:** Selecciona si en tiempo flexible se admite tiempo extra.

# **• Editar / Borrar un Horario**

El procedimiento para editar / borrar un horario es el mismo que para editar o borrar un privilegio. Para más información, consulta el apartado "Gestión de privilegios" de este instructivo.

**Nota:** El horario predeterminado no puede ser borrado.

#### **Turnos**

El Turno consiste en uno o más horarios preestablecidos de acuerdo con cierta secuencia o ciclo, y es un horario de trabajo preestablecido. Para monitorear el tiempo y la asistencia de los empleados, primero debes establecer los turnos.

Da clic en **[Asistencia] >> [Turno]** para entrar a la interfaz de Gestión de Turnos. *Todos los turnos se mostrarán en la lista.*

Selecciona un turno de la lista. *Los detalles del horario del turno se mostrarán en el cuadro de la derecha.*

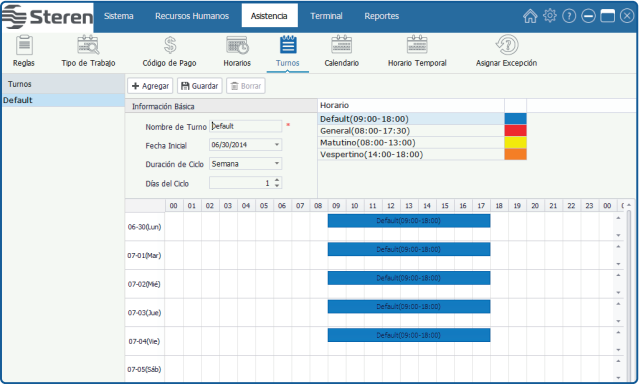

El sistema tiene un turno predeterminado llamado Default. Este turno se puede modificar, pero no puede ser borrado.

# **• Agregar Turno**

**1.** Haz clic en el botón **[Agregar]** para entrar a la interfaz de Agregar Turno.

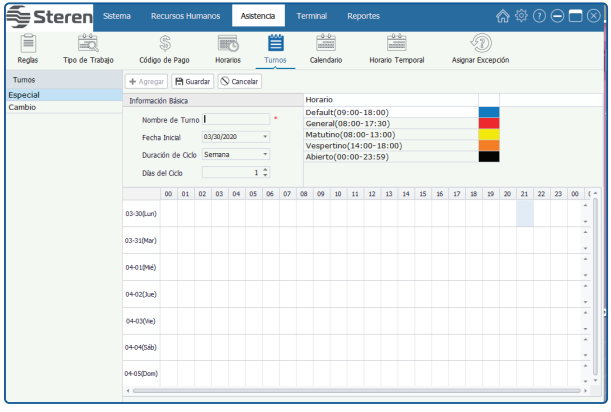

**Nota:** El parámetro marcado con el símbolo \* no puede estar vacío.

**Nombre del Turno:** Cualquier carácter, irrepetible.

**Fecha Inicial:** Da clic en el botón  $\overline{\phantom{a}}$  y selecciona la fecha de inicio del cuadro desplegable.

**Duración del Ciclo:** Da clic en el botón v y selecciona la longitud del ciclo en la lista desplegable. Hay dos opciones: Día y Semana.

**Días del Ciclo:** Introduce un número manualmente o por ciclo, dando clic en los botones  $\div$  para incrementar o disminuir el valor del ciclo.

**Tip:** El Periodo del Ciclo del Turno = Longitud del Turno \* Días del Ciclo.

**Calendario:** Selecciona el horario en la lista de Horarios, da clic y arrastra a la fecha correspondiente. *Se mostrará como en la siguiente imagen.* 

Para la configuración de horarios, consulta "Ajustes de Horarios".

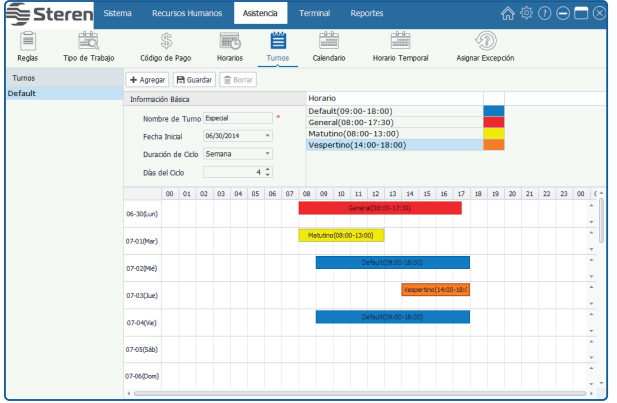

**2.** Después de ajustar, da clic en el botón **[Guardar]**. *La información del turno agregado se mostrará en la lista de Turnos.*

**Nota:** Un turno es un ciclo de horarios seleccionado por el usuario en el ciclo definido por el usuario. Las fechas que están sin un horario establecido se consideran días festivos. Cuando se organiza el calendario para empleados, el usuario solo tiene que seleccionar la hora de inicio y fin del turno sin especificar los días de trabajo o vacaciones. Después de seleccionar un turno, el sistema determinará en qué día el empleado tiene que trabajar o tomar tiempo libre de acuerdo con el ciclo predefinido del turno.

# **• Editar Turno**

- **1.** Da clic y selecciona un turno en la lista de turnos para entrar a la interfaz de Editar Turno.
- **2.** Si se requiere modifica los parámetros y da clic en el botón **Guardar** para guardar la información del turno.

**Nota:** Si quieres cambiar el horario usado por fecha, debes dar clic en el horario de la fecha seleccionada y pulsar la tecla **[Supr]** (en el teclado) para borrar el viejo horario. Finalmente da clic y selecciona el horario en la lista de Horarios, y arrastra a la fecha correspondiente.

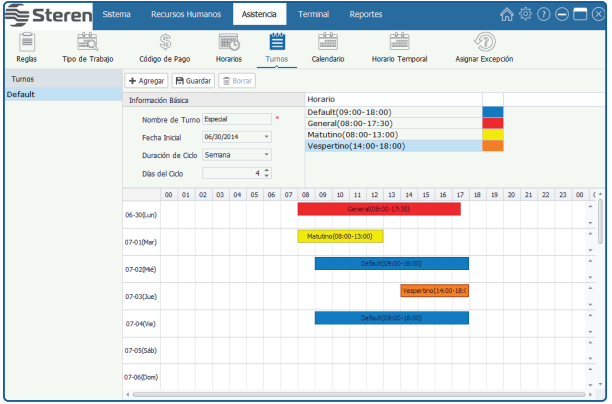

#### **• Borrar Turno**

**1.** Da clic y selecciona un turno en la lista de Turnos, y da clic en el botón **[Borrar]**. *Se mostrará el cuadro de pregunta.*

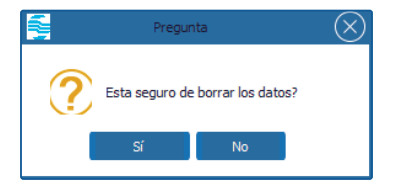

**2.** Clic en el botón **[Sí]** para borrar el turno seleccionado, o clic en el botón **[No]** para cancelar la operación.

**Nota:** Después de borrar la información del turno, el sistema borrará los horarios que se están utilizando en este turno automáticamente.

## **Calendario**

Asigna los turnos de forma masiva a los departamentos o por empleados.

Da clic en **[Asistencia] >> [Calendario]** para entrar a la interfaz de Calendario de Empleado.

- **1.** Selecciona un el turno a asignar en **Turno**.
- **2.** Ajusta la fecha inicial del turno y la fecha final.
- **3.**Selecciona **Asignar a departamento**, si la asignación la harás por departamento. O **Asignar a Empleado**, si lo harás individualmente.
- **4.** Cuando se abra la ventana emergente, selecciona los departamentos deseados o los empleados, según sea el caso.

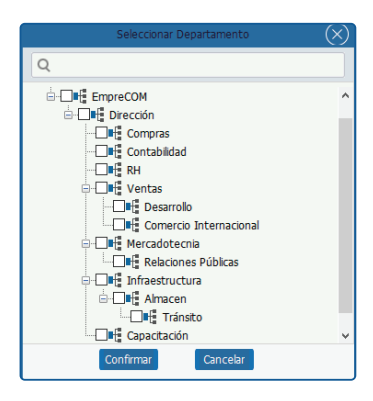

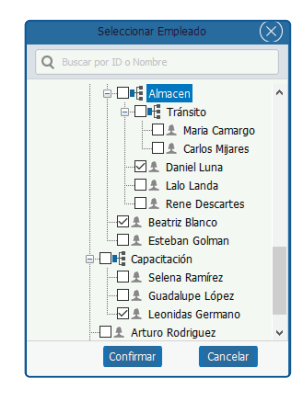

Una vez asignados los turnos, habilita la casilla del turno en Lista de turnos, para ver y gestionar (eliminar) el turno de los empleados.

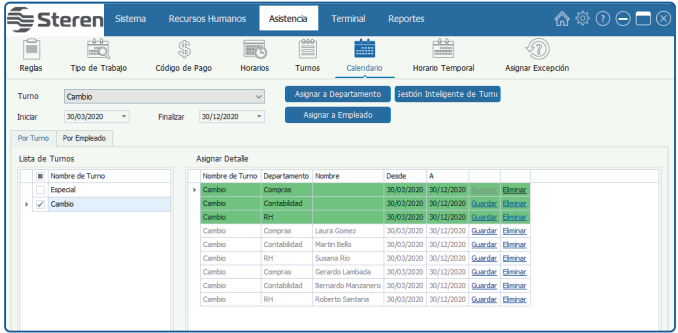

## **Horario Temporal**

#### **• Agregar Horario Temporal**

Si uno o más empleados necesitan cambiar sus horas de trabajo temporalmente, su turno puede ser organizado temporalmente.

**1.** Marca  $(\vee)$  y selecciona un empleado en la lista de la Estructura de la Empresa.

**2.** Selecciona el año y el mes de la fecha en la que el empleado necesite un horario temporal, da clic y selecciona la fecha. (Da clic y mantén presionada la tecla **Ctrl** para seleccionar más días).

**Nota:** Haz clic en el botón **[Hoy]**, para regresar al mes actual. La fecha actual está en rojo.

**3.** Marca (  $\vee$  ) y selecciona la opción **Código de Pago**, da clic en el botón  $\vee$ , y selecciona el código de pago para el horario temporal en la lista desplegable.

4. Da clic en el botón  $\mathbf{v}$  debajo de la opción de **Horario**, y selecciona el horario temporal en la lista desplegable.

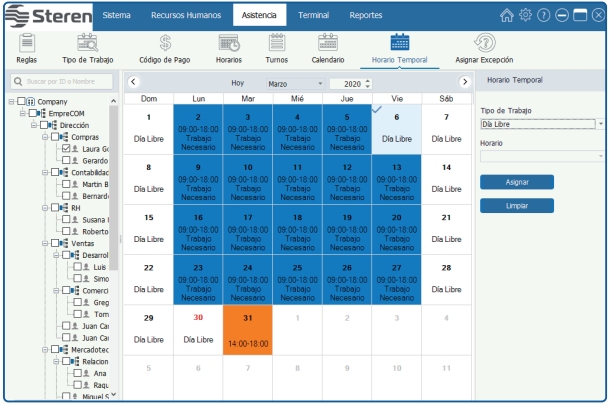

**5.** Después de ajustar, da clic en el botón **[Asignar]** para agregar el horario temporal al usuario seleccionado.

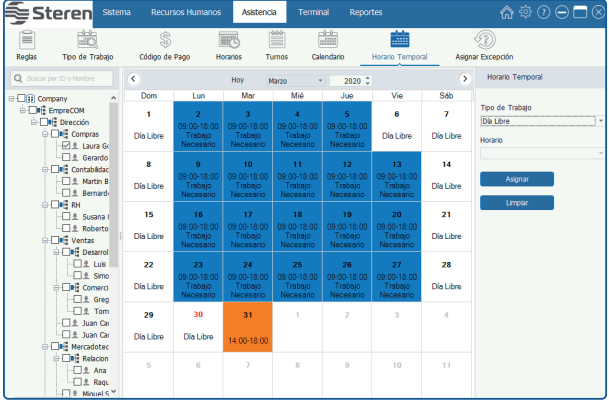

**Nota:** Después de que un horario temporal es agregado a un día con un horario fijo, el Sistema estará sujeto al horario temporal para recolectar los datos de asistencia del empleado.

# **• Borrar Horario Temporal**

**1.** Da clic y selecciona un empleado en la lista de la Estructura de la Empresa.

**2.** Selecciona el año y el mes de la fecha cuando el empleado tenga que borrar el horario temporal, da clic y selecciona la fecha. (Da clic y mantén presionada la tecla **Ctrl** para seleccionar más días).

**Nota:** Haz clic en el botón **[Hoy]**, para regresar al mes actual. La fecha actual está en rojo.

**3.** Da clic en el botón **[Limpiar]** para borrar todos los horarios temporales del empleado dentro de las fechas seleccionadas.

# **• Día Libre**

Puedes borrar la información de un horario y agregar una configuración de día libre agregando un horario temporal. El método específico de la operación se muestra a continuación:

**1.** Marca  $(\sqrt{\ })$  y selecciona un empleado en la lista de la Estructura de la Empresa.

**Tip:** Si marcas ( $\vee$ ) y seleccionas un departamento, se seleccionarán todos los empleados del

departamento directamente.

**2.** Selecciona el año y el mes de la fecha cuando el empleado tenga que borrar un horario. Da clic y selecciona la fecha. (Da clic y mantén presionada la tecla **Ctrl** para seleccionar más días).

**3.** Da clic en el botón  $\vee$  debajo de la opción Horario, y selecciona Día Libre en la lista desplegable.

**4.** Da clic en el botón **[Asignar]** para borrar el horario del empleado en la fecha seleccionada y establecer el día como Día Libre.

## **Asignar Excepción**

Es posible que un empleado solicite un permiso para dejar la oficina, cuando se encuentre en un problema. Debido a diferentes razones, la solicitud del permiso puede ser una estadística automática en el sistema.

Da clic en **[Asistencia] >> [Asignar Excepción]** para entrar a la interfaz de Asignar Excepción.

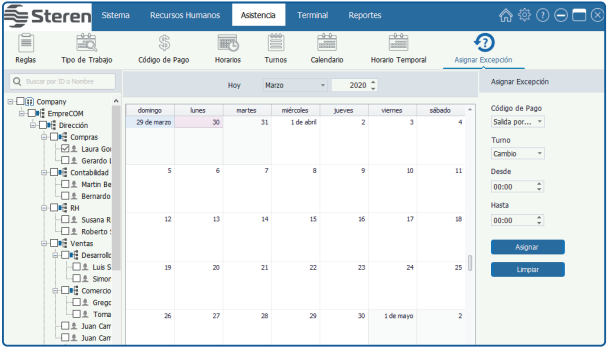

# **• Agregar Excepción**

- **1.** Marca  $(\checkmark)$  y selecciona un empleado en la lista de la Estructura de la Empresa.
- **2.** Da clic en el botón ▼ iunto a la opción **Código de Pago**, y selecciona el código de pago en la lista desplegable. (Para los ajustes del Código de Pago, revisa la sección "Código de Pago").
- **3.** Selecciona el año y el mes de la fecha cuando el empleado tenga que asignar una excepción, da clic y selecciona la fecha.

**Nota:** Haz clic en el botón **[Hoy]**, para regresar al mes actual. La fecha actual está en rojo.

- **4.** Establece la hora de inicio y fin de la excepción. (**Desde** indica el inicio, mientras que **Hasta** indica el fin).
- **5.** Da clic en el botón **[Asignar]** para agregar una excepción para el empleado seleccionado. Después de asignar la excepción satisfactoriamente, se mostrará la interfaz como en la siguiente imagen.

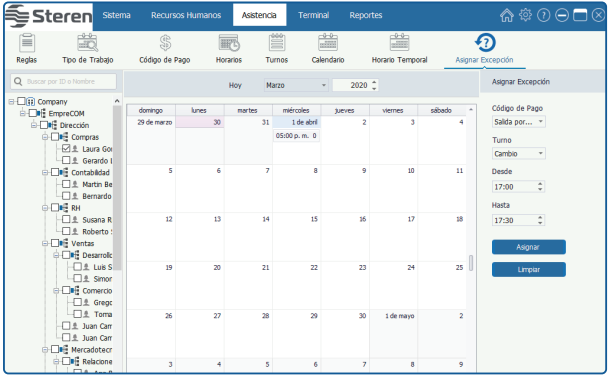

# **• Borrar Excepción**

1. Marca ( $\vee$ ) y selecciona un empleado de la lista de la Estructura de la Empresa.

**2.** Selecciona el año y el mes de la fecha cuando el empleado tenga que borrar una excepción, da clic y selecciona la fecha.

**Nota:** Haz clic en el botón **[Hoy]**, para regresar al mes actual. La fecha actual está en rojo.

**3.** Da clic en el botón **[Supr]** (en el teclado) para borrar la excepción o **[Limpiar]** del software.

# **Terminal**

Antes de descargar o subir datos desde el checador, debes conectarlo al sistema. Introduce los parámetros necesarios, y asegúrate de que la comunicación entre el checador y la PC sea estable.

Después de crear la conexión satisfactoriamente, se habilitará la carga y descarga de datos. Adicionalmente, puedes revisar todos los tipos de reportes si se requiere.

El menú de **[Terminal]** contiene principalmente: Gestión de Dispositivos, Configuración de Zona y Sincronización de Datos.

#### **Gestión de Dispositivos**

Establece los parámetros de comunicación del dispositivo. El sistema se puede comunicar con los dispositivos apropiadamente cuando los parámetros de comunicación se configuran correctamente, incluyendo los ajustes de los parámetros en el sistema y en el dispositivo. Después de que se haga la comunicación exitosamente, puedes ver la información del dispositivo conectado, realizar el monitoreo remoto y cargar o descargar información.

Da clic en **[Terminal] >> [Gestión de Dispositivos]** para entrar a la interfaz de Gestión de Dispositivos.

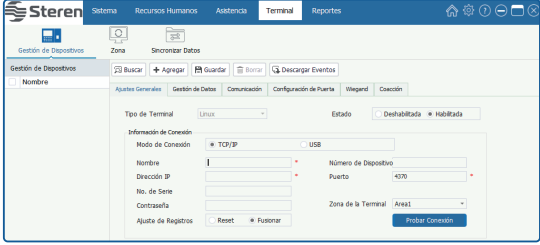

# **Agregar Dispositivo**

- **Agregar Dispositivo Manualmente**
- **1.** Da clic en el botón **[Agregar]** para entrar a la interfaz de Agregar dispositivo.

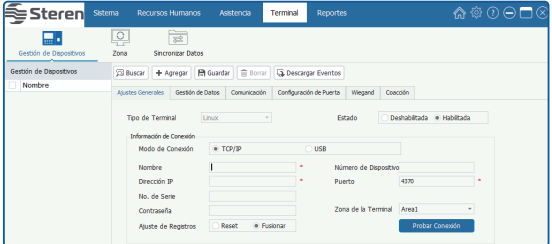

Establece los parámetros según se requiera.

**Nota:** Los parámetros marcados con \* no pueden estar vacíos.

**Tipo de Terminal:** Da clic en el botón ▼ y selecciona el tipo de terminal (Linux o MT100) en la lista desplegable. Para este equipo, selecciona **Linux**.

**Estado:** Selecciona Deshabilitada o Habilitada, según se requiera.

Cuando se selecciona el estado Habilitada, se pueden cargar al checador datos de los empleados, códigos de trabajo o descargar empleados y registros de asistencia desde el checador.

# **• Información de Conexión**

**Modo de Conexión:** Puedes seleccionar TCP/IP o USB según se requiera. Para este equipo, selecciona **TCP/IP**.

**Nombre:** Introduce el nombre para identificar el dispositivo.

**No. de Serie:** Se genera automáticamente después de hacer la conexión exitosamente.

**Dirección IP, Puerto, Contraseña:** Introduce los datos de acuerdo con la condición actual: Escribe la dirección IP que se muestra en el reloj checador en: **Sistema >> Ethernet >> Conf WIFI >> botón OK**. (Revisa la sección "Conexión Wi-Fi" de este instructivo).

**Ajuste de Registros:** Selecciona según se requiera:

Reset: Si seleccionas esta opción (  $\odot$  indica seleccionado), los datos almacenados en el checador prevalecerán y se sobrescribirán en el software, cuando el checador se sincronice con el software después de su primera conexión. (Para más información, consulta "Sincronizar Datos").

**Fusionar:** Si seleccionas esta opción ( $\odot$  indica seleccionado), los datos serán combinados de acuerdo con el modo de sincronización de datos seleccionado por el usuario, cuando el checador se sincronice con el software después de su primera conexión. (Para más información, consulta "Sincronizar Datos").

**Zona de la Terminal:** Da clic en el botón v, y selecciona la zona en la que permanecerá el dispositivo. Si tendrás más de un reloj checador en tu empresa, es conveniente asignar cada uno a una zona. Así, podrás subir empleados a una zona (reloj checador) y otros a otra zona (reloj checador). Un ejemplo de uso es cuando solo algunos usuarios tienen acceso a un área y otros no.

**Nota:** Un dispositivo puede estar establecido solo en una zona. Revisa la sección "Ajustes de Zona".

**2.** Después de realizar los ajustes, da clic en el botón **[Probar Conexión]** para verificar que el checador se conecte con el sistema.

*Si la conexión es exitosa, se mostrará el siguiente mensaje:*

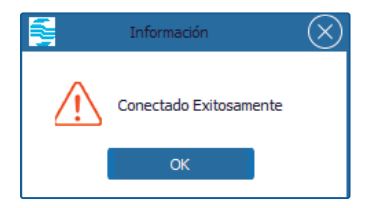

Si la conexión falla, por favor revisa lo siguiente:

① Que los parámetros de conexión del checador sean consistentes con los parámetros de comunicación en el menú del software.

② Que tanto el checador como la computadora desde donde se gestionará el checador, se encuentren en el mismo rango de red.

**3.** Una vez que la conexión fue exitosa, da clic en **[Guardar]** para registrar el checador en el sistema. *Si no se guarda, se eliminará automáticamente del software.* 

## **• Información de la Terminal**

Cuando el checador se conecte correctamente al Sistema, se mostrará información como el tipo de terminal, versión del algoritmo, cantidad de huellas, eventos, formato de fecha, usuarios, rostros, etc.

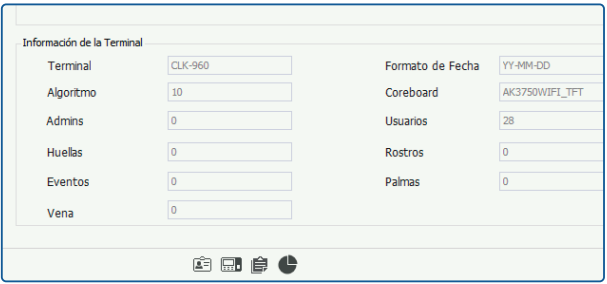

## **Mantenimiento de Información del Dispositivo**

#### **• Editar / Borrar Dispositivo**

El procedimiento para editar / borrar un dispositivo es el mismo que para editar o borrar un privilegio. Para más información, consulta el apartado "Gestión de privilegios" de este instructivo.

## **• Gestión de Datos**

Marca (  $\vee$  ) y selecciona un dispositivo en la Lista de Dispositivos y da clic en la pestaña de **[Gestión de Datos]** para entrar a la interfaz.

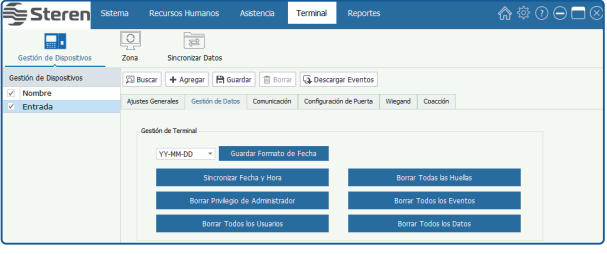

**Nota:** Tienes que conectar correctamente la terminal antes de hacer la Gestión de Datos.

**Establecer Formato de Fecha:** Da clic en el botón y v selecciona el formato de fecha en la lista desplegable. Después de realizar los ajustes, da clic en el botón **[Guardar Formato de Fecha]**.

**Sincronizar Fecha y Hora:** Da clic en este botón para sincronizar la fecha y la hora del Sistema con el dispositivo seleccionado.

**Borrar Privilegio de Administrador:** Da clic en este botón para borrar todos los ajustes de administrador en el dispositivo seleccionado.

**Borrar Todos los Usuarios:** Da clic en este botón para borrar todos los usuarios en el dispositivo seleccionado. (La información del usuario como huella, password o tarjeta serán borradas al mismo tiempo).

**Borrar todas las huellas:** Da clic en este botón para eliminar los registros de huellas de los usuarios almacenados en el checador.

**Borrar todos los eventos:** Da clic en este botón para eliminar los registros de los usuarios realizados hasta el momento.

**Nota:** Una vez eliminados los eventos, no se podrán recuperar; realiza la operación cuidadosamente.

**Borrar Todos los Datos:** Da clic en este botón para borrar todos los usuarios y registros de asistencia en el dispositivo seleccionado.

# **• Comunicación**

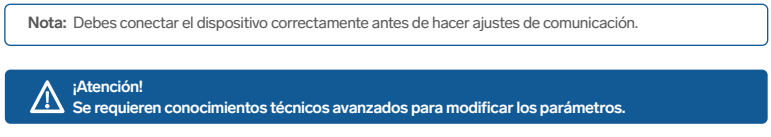

**1.** Marca (√) y selecciona un dispositivo en la Lista de Dispositivos, y da clic en la pestaña **[Comunicación]** para entrar a la interfaz de Comunicación.

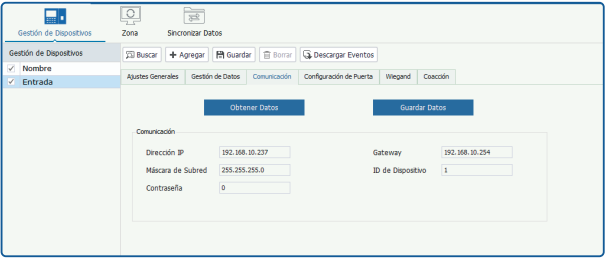

**2.** Da clic en el botón **[Obtener Datos]** para leer los ajustes de comunicación en el dispositivo seleccionado.

**3.** Ajusta según se requiera (Dirección IP / Puerta de Enlace / Máscara de Subred / ID del Dispositivo / Contraseña).

**4.** Después de realizar los ajustes, da clic en el botón **[Guardar Datos]**. *El software solicitará permiso para reiniciar el equipo y guardar los cambios.* 

# **• Configuración de Puerta**

No disponible para este equipo.

## **• Opción Wiegand**

No disponible para este equipo.

#### **• Opción de coacción**

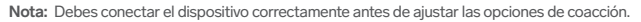

**1.** Marca ( $\vee$ ) y selecciona un dispositivo de la Lista de Dispositivos, y da clic en la pestaña de **[Coacción]** para entrar a la interfaz de ajustes.

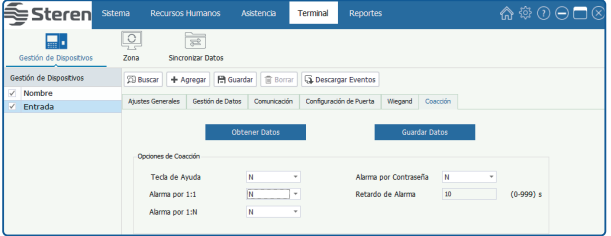

**2.** Da clic en el botón **[Obtener Datos]** para leer los ajustes de Coacción en el dispositivo seleccionado.

**Tecla de Ayuda:** Para habilitar la Tecla de Ayuda debes seleccionar **"Y"**, mientras esté en **"N"** estará deshabilitada.

Después de presionar la tecla de ayuda junto con cualquier verificación de huella digital o el número de ID en 3 segundos, se emitirá la alarma de coacción. La tecla de ayuda se puede definir en los ajustes del teclado.

**Alarma por contraseña:** Si seleccionas **"Y"**, cuando el usuario use el modo de verificación por password, se emitirá la señal de alarma, o no habrá señal de alarma.

**Alarma por 1:1:** Si seleccionas **"Y"**, cuando el usuario use el modo de verificación **1:1**, se emitirá la señal de alarma, o no habrá señal de alarma.

**Alarma por 1:N:** Si seleccionas **"Y"**, cuando el usuario use el modo de verificación **1:N**, se emitirá la señal de alarma, o no habrá señal de alarma.

**Retardo de Alarma (s):** Establece el tiempo de retardo de alarma. El rango es de 0 a 255 segundos. Después de que el usuario active la alarma de coacción, la señal de alarma no saldrá inmediatamente. Al llegar el tiempo de retardo de alarma, la señal de alarma se activará automáticamente.

**3.** Después de realizar los ajustes, da clic en el botón **[Guardar Datos]**.

# **• Descargar Eventos**

**Nota:** Debes conectar el dispositivo correctamente antes de descargar eventos.

Marca (  $\vee$  ) y selecciona el dispositivo en la Lista de Dispositivos, y da clic en el botón **[Descargar Eventos]**. *El programa se conectará automáticamente al dispositivo seleccionado, y después descargará los eventos desde el checador. El procedimiento y el resultado de la descarga se mostrarán en la esquina inferior derecha en la ventana emergente.*

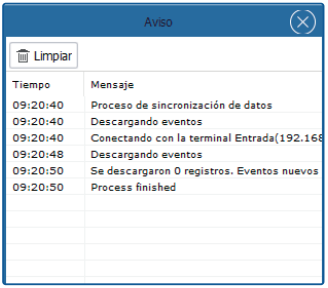

### **Zona**

La Zona es un concepto de espacio que facilita la gestión de dispositivos en una zona específica. En este sistema, el ajuste de zonas es un proceso para dividir los dispositivos por zona. Una característica destacada de la "Zona" es permitir que el sistema gestione automáticamente la información de los empleados en los dispositivos. De acuerdo con los requerimientos, las zonas se pueden asignar a los dispositivos (un dispositivo puede ser asignado sólo a una zona), y los empleados pueden ser asignados a una o más zonas.

Da clic en **[Terminal] >> [Zona]** para entrar a la interfaz de Ajustes de Zona.

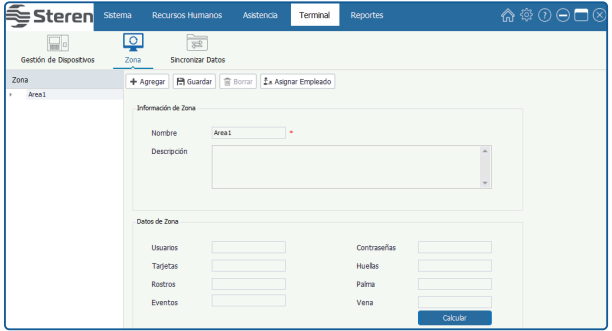

Para el primer uso, el sistema tiene una zona predeterminada llamada zone1. Esta zona puede ser modificada pero no eliminada.

# **• Información de Zona**

**Nombre:** Introduce el nombre de la zona. No puede estar vacío.

**Descripción:** Introduce la descripción de esta zona si se requiere.

#### **• Datos de Zona**

Clic en el botón **[Calcular]**. El sistema calculará y tomará estadísticas del número total de usuarios, contraseñas, tarjetas, huellas y eventos de asistencia de todos los dispositivos conectados al sistema en la zona actual.

# **• Agregar zona**

**1.** Clic en el botón **[Agregar]** para entrar a la interfaz de Agregar Zona.

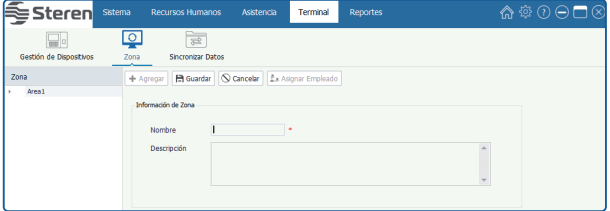

**2.** Introduce el nombre y descripción según se requiera, y Da clic en el botón **[Guardar]** para guardar la información de la zona.

**Nota:** El nombre de la zona no se puede repetir.

## **• Editar/Borrar Zona**

El procedimiento para editar / borrar una zona es el mismo que para editar o borrar un privilegio. Para más información, consulta el apartado "Gestión de privilegios" de este instructivo.

# **• Asignar Empleado**

Puedes asignar una Zona para los empleados agregados. En caso de tener más de 1 reloj checador en el mismo software, es conveniente dividirlos por zona al momento de añadirlos al sistema. De esta manera, se pueden cargar una cantidad de empleados a una zona (reloj checador) y otros a otra zona (reloj checador).

**1.** Da clic y selecciona una zona en la Lista de Zonas. Da clic en el botón **[Asignar Empleado]** para abrir la ventana de Asignar Empleado:

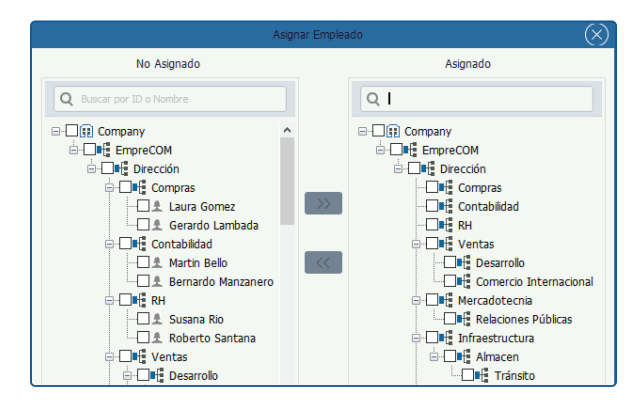

**2.**Marca  $(\sqrt{\ } )$  y selecciona un empleado en la Lista de Empleados.

**3.** Da clic en el botón para mover el empleado seleccionado a la lista **Asignado**.

**4.** Clic en el botón **[OK]** para asignar el empleado seleccionado a la zona (seleccionada en el paso 1).

**Tip:** Marca (  $\triangledown$  ) y selecciona un empleado en la lista de **Asignado**. Da clic para mover el empleado seleccionado a la lista **No Asignado**, y da clic en el botón **[OK]** para quitar al usuario seleccionado de la zona. (Seleccionada en el paso 1).

## **Sincronizar Datos**

Sincroniza datos entre el sistema y el dispositivo.

**1.** Da clic en **[Terminal] >> [Sincronizar Datos]** para entrar a la interfaz de Sincronizar Datos.

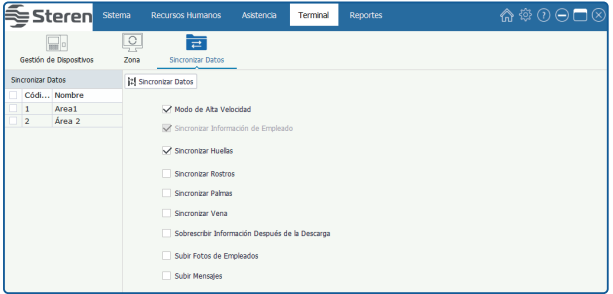

**Sincronizar Información de Empleado:** Sincroniza la información de empleados entre el programa y el dispositivo.

**Sincronizar Huellas:** Sincroniza la plantilla de huellas digitales entre el programa y el dispositivo. Indica seleccionado.

**Sincronizar Rostros:** Sincroniza la plantilla del rostro entre el programa y el dispositivo. **√** Indica seleccionado. (No disponible en este equipo).

Sincronizar palmas: Sincroniza la plantilla de palmas entre el programa y el dispositivo. Indica seleccionado. (No disponible en este equipo).

**Sincronizar vena:** Sincroniza la plantilla de iris (ojo) entre el programa y el dispositivo. **√** Indica seleccionado. (No disponible en este equipo).

**Sobrescribir información después de la descarga:** Cuando la información del personal en el software y el dispositivo no es la misma durante la sincronización de datos. Si se habilita la función, la información del empleado en el dispositivo sobrescribirá la información en el software. Viceversa, si la función se deshabilita, la información del empleado en el software sobrescribirá la información en el dispositivo.

**Subir Fotos de Empleados:** Sube la foto de empleado al dispositivo seleccionado.

**Subir Mensajes:** Sube los mensajes al dispositivo seleccionado.

**2.** Marca ( $\vee$ ) y selecciona una zona de la lista de Zonas.

**3.** Marca (  $\vee$  ) y selecciona el tipo de datos según se requiera, y da clic en el botón **[Sincronizar Datos]** para sincronizar datos.

El sistema abrirá la siguiente ventana para mostrar el procedimiento y el resultado de la sincronización de datos:

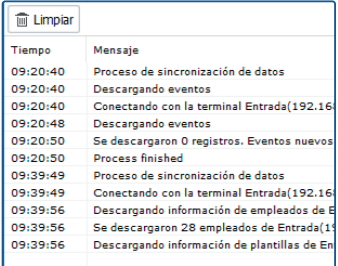

# **Gestión de Reportes**

Un registro de asistencia incluye los datos de asistencia diarios de un empleado consultados en un periodo determinado, y recolecta las estadísticas de: Ausencia, Llegada Tarde/Salida Temprana, Tiempo Extra y hora de Salida; esto ayuda a revisar la asistencia actual contra el registro. Si un registro no coincide con la asistencia actual, puede ajustarse el turno, modificar el registro (registrar la asistencia de un evento faltante), asignar excepciones y modificar directamente los datos del reporte diario.

**Para poder generar reportes debes tener permisos de administrador.**

#### **Eventos**

Muestra todos los eventos de asistencia de los empleados, incluyendo los eventos descargados desde el checador y agregados por el administrador.

Haz clic en **[Reportes] >> [Eventos]** para entrar a la interfaz de Eventos.

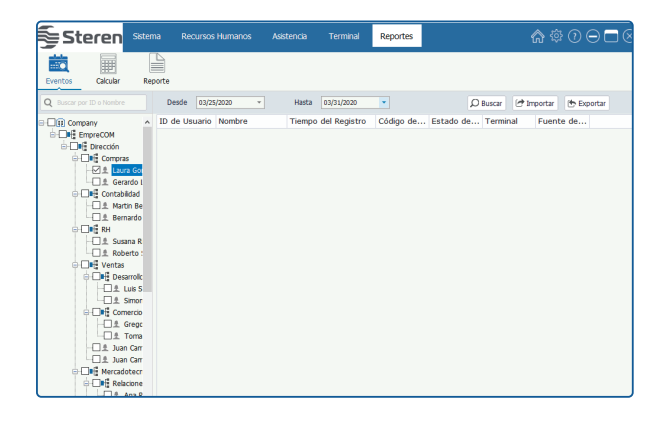

## **• Consultar y revisar un evento de asistencia**

**1.** Marca ( $\vee$ ) y selecciona un empleado en la lista de la Estructura de la Empresa. (Puedes seleccionar varios).

**Tip:** Si marcas (  $\triangledown$ ) un departamento, seleccionarás directamente a todos los empleados de ese departamento.

**2.** Establece la fecha de Inicio / Fin en las casillas **Desde** y **Hasta**.

**3.** Da clic en el botón **[Buscar]**. *El programa buscará y mostrará los eventos de asistencia de acuerdo con los requerimientos de la consulta.*

#### **• Importar Eventos de Asistencia**

El programa soporta la importación de eventos de asistencia desde un archivo.

# **• Exportar Eventos de Asistencia**

El programa soporta la exportación de eventos de asistencia a archivos que se usan en otras aplicaciones.

#### **Calcular Asistencia**

El sistema calculará los eventos de asistencia de acuerdo con las Reglas de Asistencia. Para más información consulta el apartado "Reglas" de este instructivo.

Haz clic en **[Reportes] >> [Calcular]** para entrar a la interfaz.

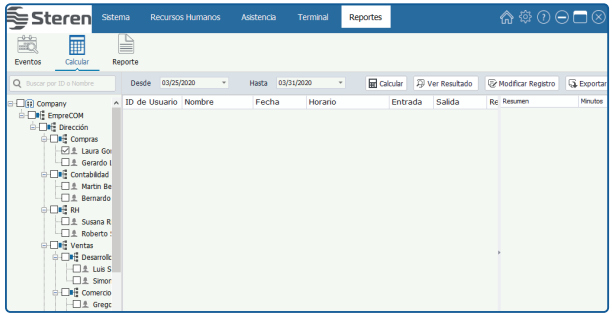

# **• Calcular y ver resultados**

1. Marca ( $\vee$ ) y selecciona un empleado en la lista de la Estructura de la Empresa. (Puedes seleccionar varios).

**Tip:** Si marcas ( $\vee$ ) un departamento, seleccionarás directamente a todos los empleados de ese departamento.

**2.** Establece la fecha de Inicio / Fin en las casillas **Desde** y **Hasta**.

3. Da clic en el botón **[Calcular]**. *El programa mostrará el resultado del cálculo de acuerdo con los requerimientos de la consulta.*

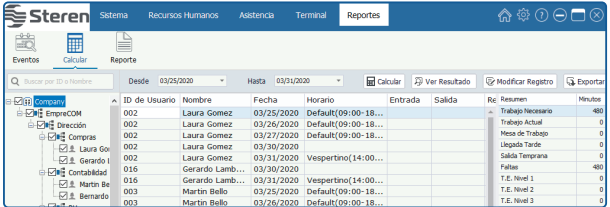

# **• Modificar Registro**

La asistencia puede ser modificada manualmente cuando los empleados salen por negocios u olvidan checar. Normalmente, el administrador debe introducir el evento de asistencia para registros faltantes al final de un ciclo de acuerdo con los registros y el sistema de asistencia de la empresa.

Da clic en **[Modificar Registro]**. Se abrirá la siguiente ventana:

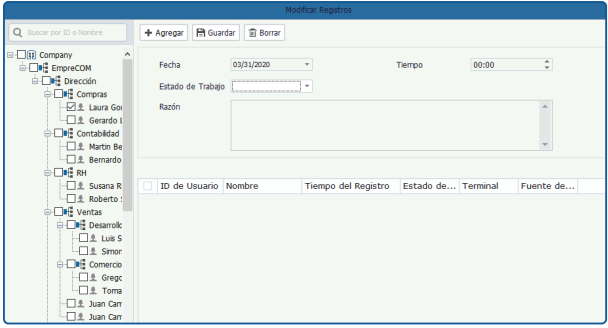

# **• Agregar Registro**

**1.** Da clic en **[Agregar]** para entrar a la interfaz Agregar Registro.

**2.** Marca ( $\vee$ ) y selecciona un empleado en la lista de la Estructura de la Empresa. (Puedes seleccionar varios).

**Tip:** Si marcas (  $\vee$  ) un departamento, seleccionarás directamente a todos los empleados de ese departamento.

**3.** Establece los parámetros de acuerdo con la condición actual.

**Fecha, Hora:** Establece la Fecha y la Hora según se requiera.

Estado de Trabajo: Da clic en el botón v y selecciona el Estado de Trabajo en la lista desplegable.

Código de Trabajo: Da clic en el botón  $\vee$  y selecciona el código de trabajo en la lista desplegable.

**Razón:** Ingresa la razón, en caso de que se requiera.

**4.** Después de realizar los ajustes, da clic en la opción **[Guardar]**.

# **• Borrar Registro (agregado manualmente)**

**1.** Marca (  $\vee$  ) y selecciona el registro en la lista de Registros. (Puedes seleccionar varios).

**2.** Da clic en el botón **[Borrar]**. Se mostrará una ventana con una pregunta.

**3.** Da clic en el botón **[Sí]** para borrar el registro seleccionado, o clic en el botón **[No]** para cancelar la operación.

#### **• Exportar Registros de Asistencia**

El programa soporta la exportación de registros de asistencia a un archivo que se usará para otra aplicación.

## **Ver Reportes**

Haz clic en **[Reportes] >> [Reporte]** para entrar a la interfaz:

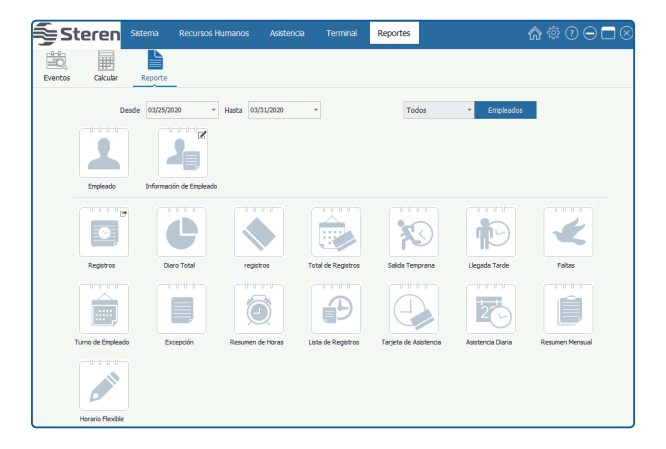

**1.** Establece la hora de Inicio/Fin en las casillas **Desde** y **Hasta**.

**2.** Selecciona el empleado. Da clic en el botón  $\mathbf{v}$  y selecciona el grupo de empleados en la lista desplegable, o selecciona **Personalizado** y da clic en el botón **[Empleados]**. Marca y selecciona los empleados en la ventana que se muestra.

**Todos:** Si seleccionas esta opción, se seleccionarán todos los empleados en el sistema.

**Personalizado:** Da clic en el botón [**Empleados**]. Marca (√) y selecciona un empleado en la ventana que se muestra. (Puedes seleccionar varios). *Aparecerá la siguiente imagen:*

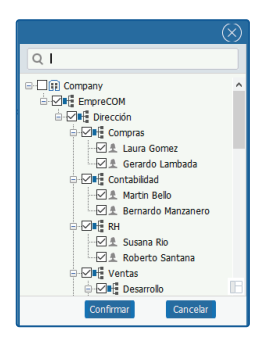

**3.** Después de seleccionar, da clic en la opción **[Confirmar]**.

**4.** Selecciona o da clic en alguno de los reportes mostrados y descritos a continuación, para generar el archivo.

# **• Reporte de Empleado**

Da clic en el ícono **[Empleado]**. *El sistema mostrará el Reporte de Empleado.*

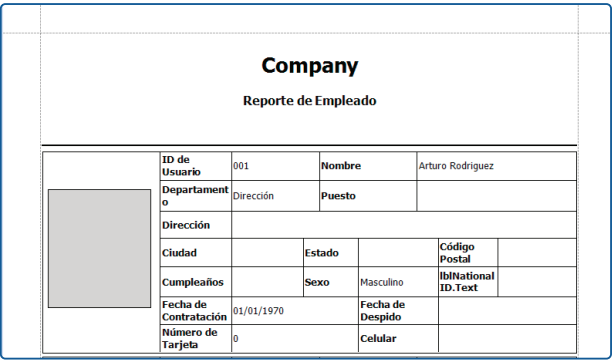

# **• Reporte de Información de Empleado**

El sistema soporta la selección de columnas para el Reporte de Información de Empleado si se requiere.

- 1. Da clic en el botón  $\leq$  del ícono **[Información de Empleado]**. Se abrirá la ventana para seleccionar  *columnas.*
- 2. Da clic en el botón v y selecciona el campo de la información básica del empleado para la Columna  **1** hasta la Columna **8** en la lista desplegable.

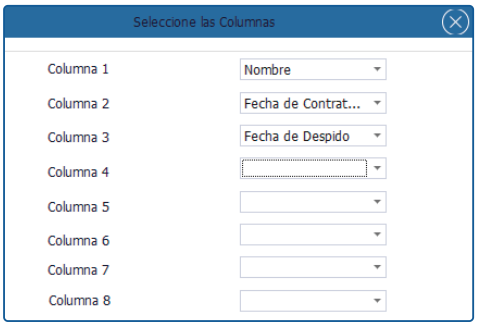

- **3.** Después de ajustar, da clic en el botón **[Aceptar]** para confirmar y guardar la configuración.
- **4.** Da clic en el ícono **[Información de Empleado]** para ver el reporte de Información de Empleado:

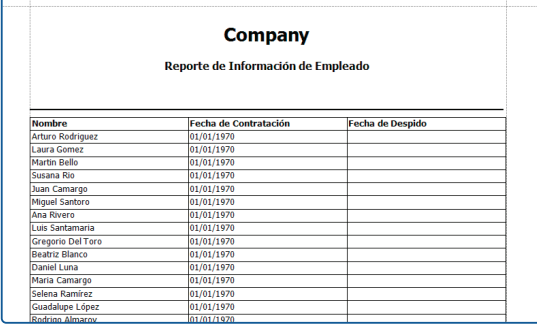

# **• Reporte de Eventos**

Da clic en el ícono **[Registros]** para revisar el Reporte de Eventos de los empleados seleccionados en el paso 2.

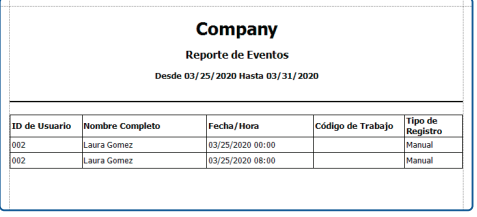

# **• Reporte Diario Total**

Da clic en el ícono **[Diario Total]** para revisar el Reporte Diario Total de los empleados seleccionados en el paso 2.

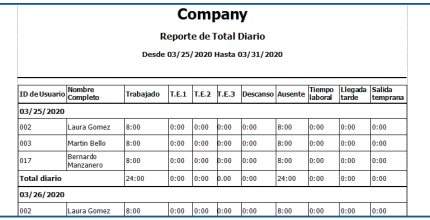

#### **• Registros**

Da clic en el ícono **[Registros]** para revisar el Reporte de registros de los empleados seleccionados en el paso 2.

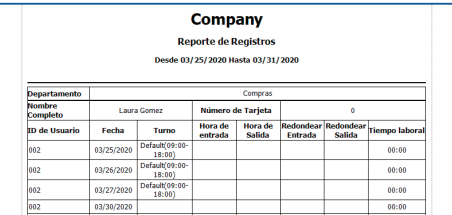

# **• Total de registros**

Da clic en el ícono **[Total de Registros]** para revisar el reporte total de los registros de los empleados seleccionados en el paso 2.

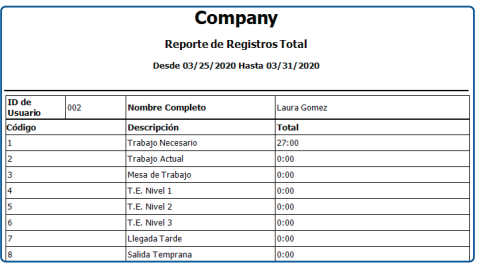

#### **• Salida temprana**

Da clic en el ícono **[Salida Temprana]** para revisar el reporte de las salidas tempranas de los empleados que la han realizado.

## **• Llegada tarde**

Da clic en el ícono **[Llegada Tarde]** para revisar el reporte de las llegadas tarde de los empleados que lo han realizado.

### **• Reporte de Faltas**

Da clic en el ícono **[Faltas]** para revisar el Reporte de Faltas de los empleados seleccionados en el paso 2.

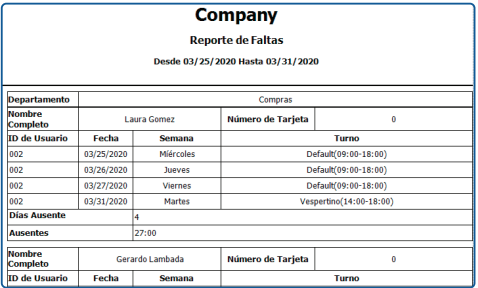

## **• Reporte de Turno de Empleado**

Da clic en el ícono **[Turno de Empleado]** para revisar el Reporte de Turno de Empleado de los empleados seleccionados en el paso 2.

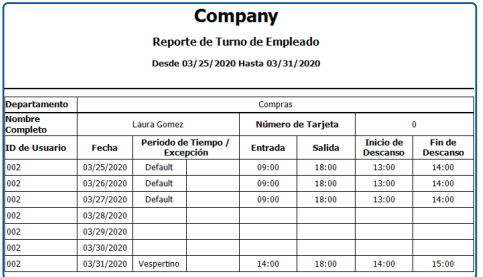

# **• Reporte de Excepción**

Da clic en el ícono **[Excepción]** para revisar el Reporte de Excepción de los empleados seleccionado en el paso 2.

**Tip:** Para la configuración de Excepciones, consulta la sección "Asignar Excepción".

## **• Reporte de Resumen de Horas**

Da clic en el ícono **[Resumen de Horas]** para revisar el Reporte Resumen de Horas de los empleados seleccionados en el paso 2. *Se calculará la suma del tiempo de Trabajo, Faltas y Llegada Tarde/Salida Temprana en el periodo seleccionado en el paso 1.*

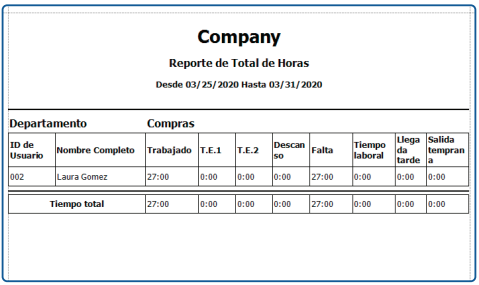
#### **• Reporte total de horas**

Da clic en el ícono **[Lista de registro]** para revisar el Reporte de Lista de registro de los empleados seleccionados en el paso 2. *Cuenta y muestra las Horas Regulares, Horas de Tiempo Extra, Nivel 1, 2, 3, Horas de Salida Temprana, Faltas, etc.*

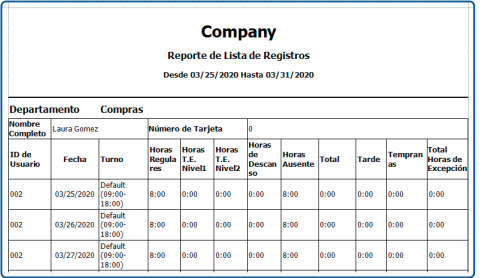

#### **• Reporte de Tarjeta de Asistencia**

Da clic en el ícono **[Tarjeta de Asistencia]** para revisar el Reporte de Tarjeta de Asistencia de los empleados seleccionados en el paso 2. *Se muestran todas las tarjetas de asistencia en el periodo seleccionado en el paso 1.*

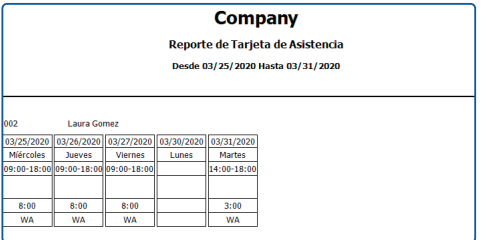

#### **• Reporte de Asistencia Diaria**

Da clic en el ícono **[Asistencia Diaria]** para revisar el Reporte de Asistencia Diaria de los empleados seleccionados en el paso 2.

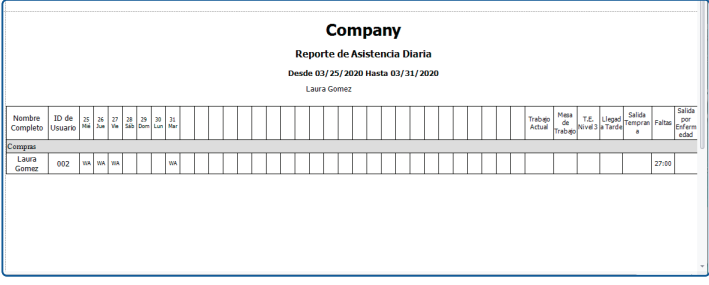

#### **• Resumen Mensual**

Da clic en el ícono **[Resumen Mensual]** para revisar el Reporte de Resumen Mensual de los empleados seleccionados en el paso 2.

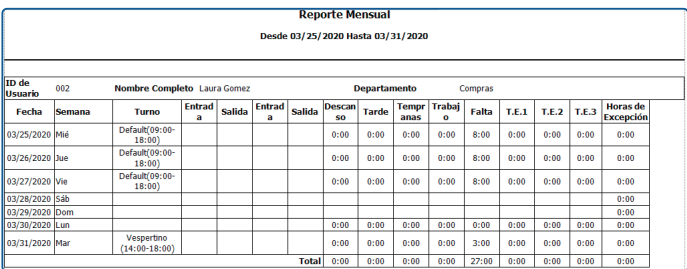

#### **• Reporte de Horario Flexible**

Da clic en el ícono **[Horario Flexible]** para revisar el Reporte Horario Flexible de los empleados seleccionados en el paso 2.

# **REGISTRO DE HUELLAS DIGITALES**

### **Tips acerca del sensor biométrico**

Los dedos recomendados para el registro de huellas son el índice, el medio y el anular. No se recomienda el pulgar ni el meñique, ya que suelen tener movimientos inestables al momento de colocarlos en el lector.

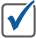

Coloca el dedo en el sensor biométrico de la siguiente forma:

El dedo debe estar centrado en el lector y debe estar firme en la superficie.

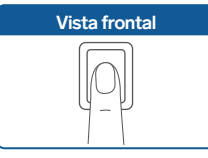

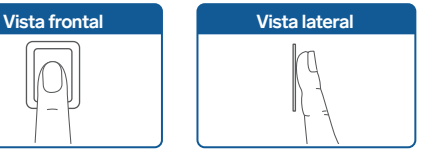

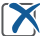

Evita colocar el dedo de las siguientes maneras:

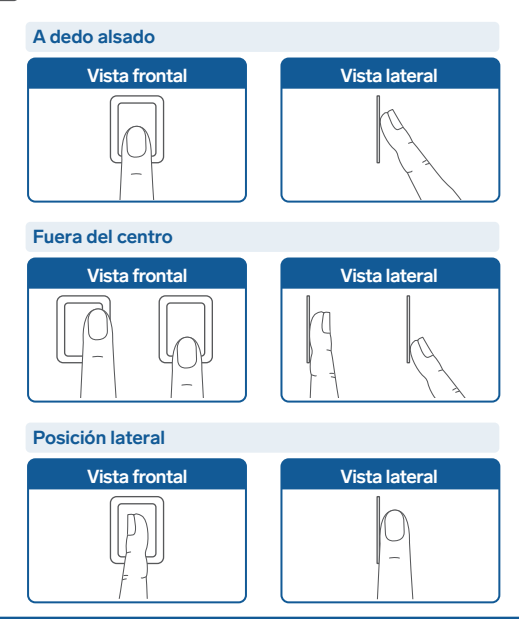

## **Registro en el reloj checador**

**1** En el reloj checador presiona el botón **M/OK** para abrir el menú.

**2** Selecciona la opción **Usuarios**, y después elige nuevamente **Usuarios**.

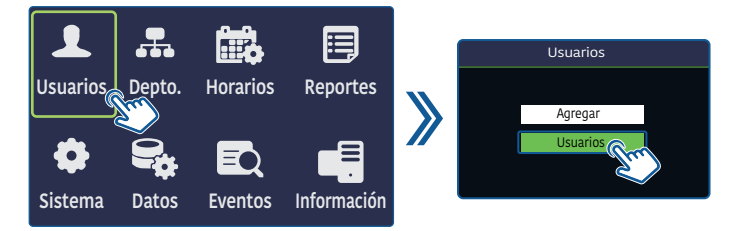

**3** Selecciona alguno de los usuarios que desees editar.

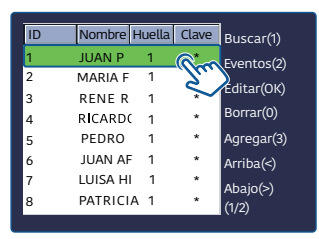

*Del lado derecho de la lista, verás un menú de opciones, estas corresponden a las teclas del checador para ejecutar la acción que indican.*

**4** Desplázate hasta la opción **Agregar Huella** y selecciónala.

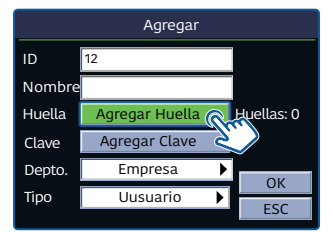

**Tip:** En la casilla **Tipo** puedes asignar permisos de Administrador a un usuario, de esta forma solo esta persona podrá tener acceso al menú utilizando su huella o PIN.

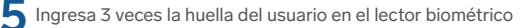

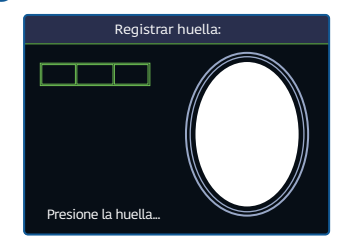

**6** Al regresar a la edición del usuario, dirígete a la opción **OK** y selecciónala.

**Es necesario seleccionar el evento correcto para hacer un registro adecuadamente.**  Presiona los botones para elegir un tipo de evento: **Entrada, Salida, Entrada T.E.** o **Salida T.E**.

### **Actualización de las huellas en el software**

Revisa el apartado **"Sincronizar Datos"** para descargar en el software las huellas almacenadas en el reloj checador.

## **DESCARGAR REPORTES POR USB**

Para crear un archivo en Excel en el que se indiquen todos los detalles de registro durante un período seleccionado:

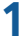

**1** Inserta una memoria USB\* de 8 GB máximo, en el puerto del reloj checador.

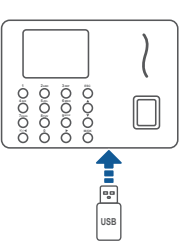

\*Se vende por separado

**2**Ingresa al menú, y selecciona **Reportes**.

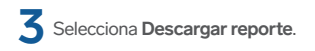

**4** En el encabezado superior, indica el número con el que se descargará el reporte. Después, indica el período que abarcará el reporte (no mayor a 2 meses).

**5** Dirígete a la opción **OK** para iniciar la descarga.

**Nota:** El proceso podría durar algunos minutos, dependiendo del número de usuarios y del período seleccionado para el reporte.

# **DESCRIPCIÓN DE LOS MENÚS DEL RELOJ CHECADOR**

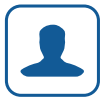

#### **Usuarios**

Agrega, gestiona, borra y navega por la información de los usuarios. *Este menú incluye datos como el ID de empleado, nombre, huella digital, contraseña, departamento y privilegios.* 

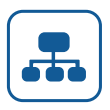

#### **Depto.**

Crea departamentos o áreas específicas en la organización de la empresa. *Se pueden editar, gestionar o eliminar datos como el ID o nombre de cada departamento creado.* 

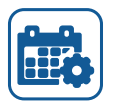

#### **Horarios**

Configura las reglas de asistencia y los turnos requeridos para organizar los horarios de los empleados. *El dispositivo soporta un máximo de 24 horarios.*

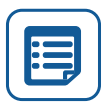

#### **Reportes**

Descarga reportes estadísticos de asistencia en una memoria USB, o carga los reportes de configuración de asistencia en los que se establezcan los turnos y los horarios de los empleados. *El dispositivo da prioridad a los horarios en un reporte de configuración de asistencia.*

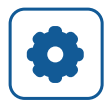

#### **Sistema**

Configura los parámetros relacionados con el Sistema, incluyendo los ajustes básicos como fecha y hora, cambio de estado, conexión Wi-Fi etc., para que el reloj checador cumpla con las preferencias de funcionalidad que requiere el usuario.

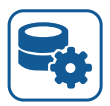

#### **Datos**

Carga y descarga o borra los datos de los usuarios y datos de asistencia, y anula los privilegios de gestión. A través de una memoria USB, importa la información del usuario y datos de asistencia gestionados en el software para PC y otros relacionados con el reconocimiento de huellas dactilares.

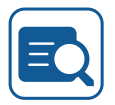

#### **Eventos**

Consulta fácilmente los registros de asistencia de un usuario específico guardados en el dispositivo.

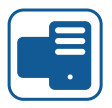

#### **Información**

Comprueba el estado del almacenamiento, así como la información sobre la versión del dispositivo.

## **ESPECIFICACIONES**

Alimentación: 5 V - - - 800 mA Temperatura de operación: 0 °C a 45 °C

**Convertidor de voltaje:** Alimentación: 100 a 240 V~ 50/60 Hz 300 mA Salida: 5 V - - - 800 mA

Las especificaciones pueden cambiar sin previo aviso.

# **PÓLIZA DE GARANTÍA**

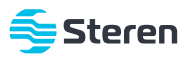

**Producto: Reloj checador de huella digital, con Wi-Fi Modelo: CLK-960 Marca: Steren** 

Esta póliza garantiza el producto por el término de un año en todos sus componentes y mano de obra, contra cualquier defecto de fabricación y funcionamiento, a partir de la fecha de entrega.

#### **CONDICIONES**

- **1.-** Para hacer efectiva la garantía, debe presentarse esta póliza, factura o comprobante de compra y el producto, en el lugar donde fue adquirido o en Electrónica Steren S.A. de C.V.
- **2.-** Electrónica Steren S.A de C.V. se compromete a reparar el producto en caso de estar defectuoso, sin ningún cargo al consumidor. Los gastos de transportación serán cubiertos por el proveedor.
- **3.-** El tiempo de reparación en ningún caso será mayor a 30 días, contados a partir de la recepción del producto en cualquiera de los sitios donde pueda hacerse efectiva la garantía.
- **4.-** El lugar donde se pueden adquirir partes, componentes, consumibles y accesorios, así como hacer válida esta garantía es en cualquiera de las direcciones mencionadas posteriormente.

#### **ESTA PÓLIZA NO SE HARÁ EFECTIVA EN LOS SIGUIENTES CASOS:**

**1.-** Cuando el producto ha sido utilizado en condiciones distintas a las normales.

**2.-** Cuando el producto no ha sido operado de acuerdo con el instructivo de uso.

**3.-** Cuando el producto ha sido alterado o reparado por personal no autorizado por Electrónica Steren S.A. de C.V.

El consumidor podrá solicitar que se haga efectiva la garantía ante la propia casa comercial donde adquirió el producto.

Si la presente garantía se extraviara, el consumidor puede recurrir a su proveedor para que le expida otra póliza, previa presentación de la nota de compra o factura respectiva.

#### **DATOS DEL DISTRIBUIDOR**

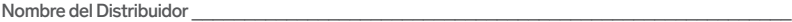

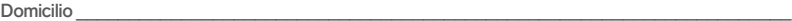

Fecha de entrega

#### **ELECTRÓNICA STEREN S.A. DE C.V.**

Biólogo Maximino Martínez, núm. 3408, col. San Salvador Xochimanca, Azcapotzalco, Ciudad de México, C.P. 02870, RFC: EST850628-K51

#### **STEREN PRODUCTO EMPACADO S.A. DE C.V.**

Autopista México-Querétaro, Km 26.5, sin número, Nave Industrial 3-A, col. Lomas de Boulevares, Tlalnepantla de Baz, Estado de México, C.P. 54020, RFC: SPE-941215-H43

En caso de que tu producto presente alguna falla, o si tienes alguna duda o pregunta, por favor, llama a nuestro Centro de Atención a Clientes, en donde con gusto te atenderemos en todo lo relacionado con tu producto Steren.

#### **Centro de Atención a Clientes (55) 15 16 60 00**

## **NOTAS**

## **NOTAS**

## **NOTAS**

Atención a clientes  $(55) 1516 6000$ 

f /steren.mexico @@steren.oficial **a** SterenMedia

comentarios@steren.com.mx

www.steren.com.mx

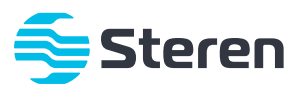